# **Math4All Practicum GR**

# **NumWorks**

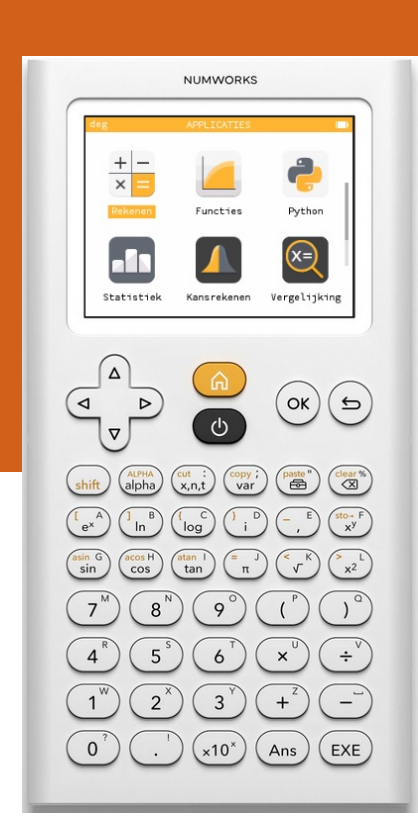

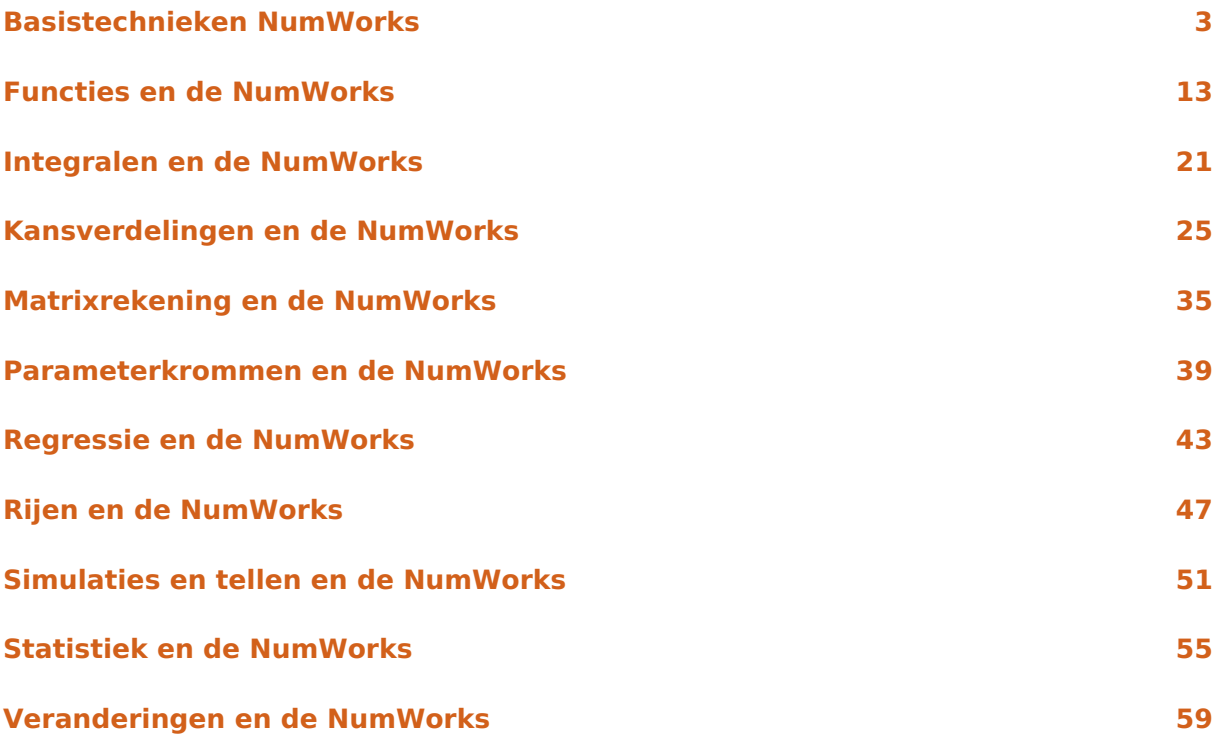

# <span id="page-4-0"></span>**Basistechnieken NumWorks**

Als je dit practicum doorwerkt, weet je de eerste beginselen van het werken met de grafische rekenmachine van Numworks.

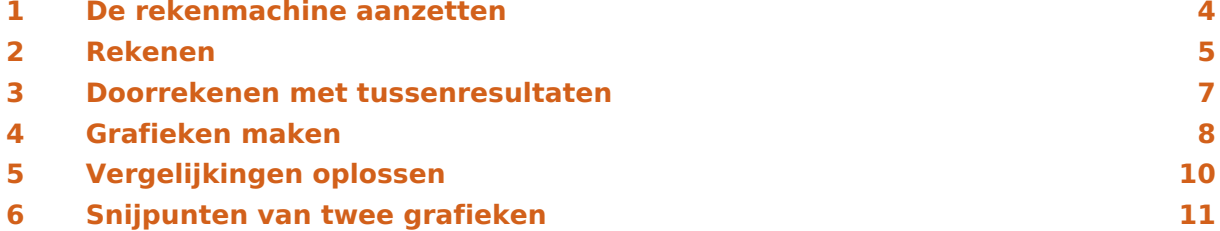

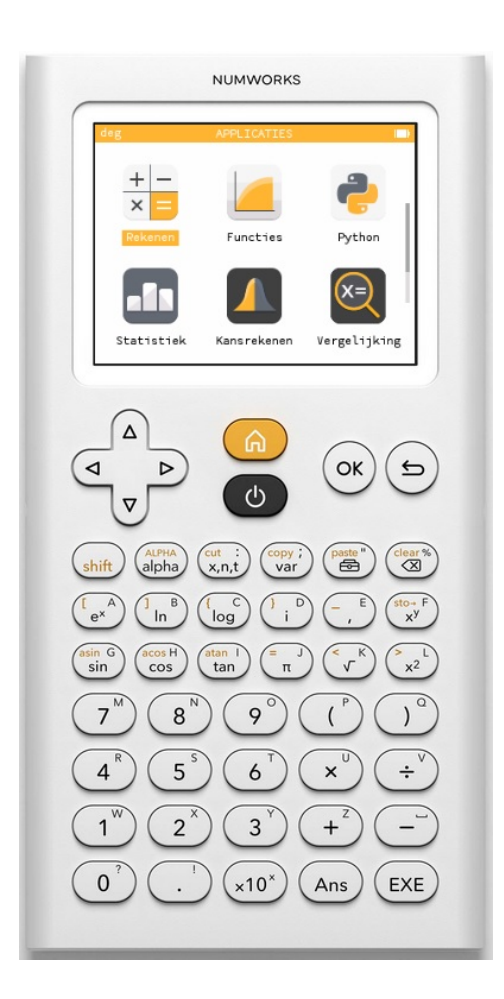

### <span id="page-5-0"></span>De rekenmachine aanzetten

Je zet de machine **aan** door  $\bullet$  te drukken. De betreffende knop zit midden boven! Door middel van ( $\phi$ ) kun je de machine ook weer **uit** zetten.

Je ziet nu het scherm oplichten en het basisscherm komt in beeld of je ziet bijvoorbeeld een cursor (een streepje) in beeld, of je ziet nog werk van de vorige gebruiker. Zie je (vrijwel) niets, dan moet je **het scherm helderder maken** door op de home-knop ( $\hat{\omega}$ ) te drukken en daarna met de pijltjestoetsen naar het menu **SETTINGS** te gaan. Daar vind je een schuifbalkje voor "Brightness" waar pijltjes toetsen naar toe kun. Daarna kun je met de pijltjestoetsen naar links en rechts de helderheid instellen. Ook kun je daar de **taal instellen op Nederlands**.

De homeknop brengt je naar het hoofdscherm (zie hiernaast) terug. Met de pijltjestoetsen kun je door dit hoofdscherm bewegen naar het menu dat hoort bij de gewenste activiteit. Met de knop  $(\infty)$  kom je in het gewenste menu.

Die knop wordt meestal zo aangegeven:  $[OK]$ .

De menu's zijn:

- het menu **REKENEN** voor basisrekenwerk
- het menu **FUNCTIES** voor het werken met functies en grafieken
- het menu **PYTHON** voor programmeren in Python
- het menu **STATISTIEK** voor statistische verwerking
- het menu **KANSREKENEN** voor waarschijnlijkheidsrekening
- het menu **RIJEN** voor het werken met rijen en reeksen
- het menu **REGRESSIE** voor regressieanalyse
- het menu **INSTELLINGEN** voor voor het instellen van helderheid, taal, e.d.

Door deze menu's kun je met de pijltjestoetsen navigeren en met  $\left( \infty \right)$  keer je terug naar het hoofdscherm.

De knop  $(s_{\text{shift}})$  activeert de "gele functie" van een toets.

Bijvoorbeeld:  $\left(\sin\left(\frac{1}{\pi}\right)^{n}\right)$  geeft het isgelijkteken.

De knop  $\binom{AIPHA}{aIpha}$  activeert de letters en de leestekens op een toets. Met  $\binom{AIPHA}{shift}$   $\binom{AIPHA}{aIpha}$  krijg je hoofdletters. Bij twee keer drukken op  $\binom{AIPHA}{aIPHA}$  blijft de machine letters maken. Zo kun je je naam schrijven in het rekenscherm...

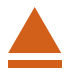

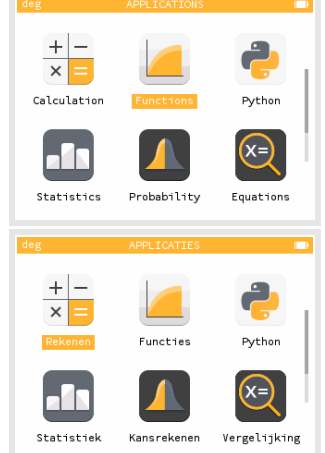

### <span id="page-6-0"></span>2 Rekenen

Rekenen doe je in het menu **REKENEN**. Ga er naar toe en druk op  $\overline{OK}$  of  $(\overline{EXE})$  (in het vervolg  $[EXE]$ .

In grote lijnen werkt de NumWorks machine net zoals de rekenmachine die je tot nu toe gebruikt hebt, alleen zijn er waarschijnlijk verschillen in de manier van invoeren van de berekening.

In het algemeen zorgt de toets EXE voor het uitvoeren van een berekening.

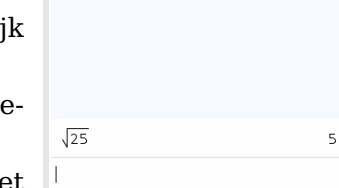

Bijvoorbeeld de wortel van 25 bereken je zo:  $\binom{25}{x}$  25  $\left(\frac{25}{x^2}\right)$ . Je ziet

dat het scherm een soort kladblok is: je schrijft de berekening gewoon op en met EXE wordt hij uitgevoerd. De toets waarmee je van teken wisselt (en dus een negatief getal invoert) is dezelfde toets als waarmee je twee getallen van elkaar aftrekt. Er zijn dus NIET twee verschillende mintekens!

Alle berekeningen worden in **nette wiskundenotatie** gezet.

Verder krijg je de exacte waarde (als die er is) in zwart en een benadering (als nodig) in grijs.

Bij berekeningen met sin, cos en tan, moet je erom denken dat je (voorlopig) in graden moet werken. Je kunt dat instellen in het Instellingen-menu. Dat is een keuzemenu waar je met behulp van de pijltjestoetsen doorheen kunt lopen. Loop naar "Hoekmaat", toets EXE en kies "Graden". Met (EXE) kom je weer in het vorige scherm, met de (HOME) knop ga je naar het basisscherm.

Je kunt nu sin (30∘ ) berekenen door in te toetsen: 30. (De haakjes verschijnen vanzelf). Antwoord:  $\frac{1}{2}$  = 0.5.

Terugrekenen kan zo:  $\overline{\text{(shift)}}$   $\overline{\text{(shift)}}$   $\overline{\text{(Ans)}}$ . Antwoord: 30.

Met (Ans) gebruik je het antwoord (answer) van de vorige berekening.

Als je een opgave fout hebt ingevoerd en daarna berekend, kun je naar die opgave met behulp van de pijltjestoetsen navigeren en hem dan via  $(X)$  of  $EXE$  nog eens in je scherm krijgen. Je kunt vervolgens met de pijltjestoetsen door die opgave lopen. **Verbeteren** kun je hem door een verkeerd teken met  $\binom{class}{\otimes}$  (backspace) weg te halen en er een nieuw teken voor in de plaats te typen. Een regel wissen doe je door hem te selecteren met de pijltjestoetsen en op  $\begin{pmatrix} \cos \theta \\ \cos \theta \end{pmatrix}$  te drukken. Druk je op  $\begin{pmatrix} \sin \theta \\ \sin \theta \end{pmatrix}$  dan wis je alle berekeningen. Ga je met de pijltjestoetsen naar een berekening, dan kun je hem met  $(s_{\text{shift}})$   $(\begin{smallmatrix} \text{copy } i \\ \text{var} \end{smallmatrix})$  kopiëren. Ga je dan met de pijltjestoetsen weer naar de lege regel onderaan dan kun je die met  $\left(\phi_{\text{shift}}\right)$   $\left(\overset{\text{post}}{\bullet}\right)$  daarin plakken. En hem desgewenst aanpassen.

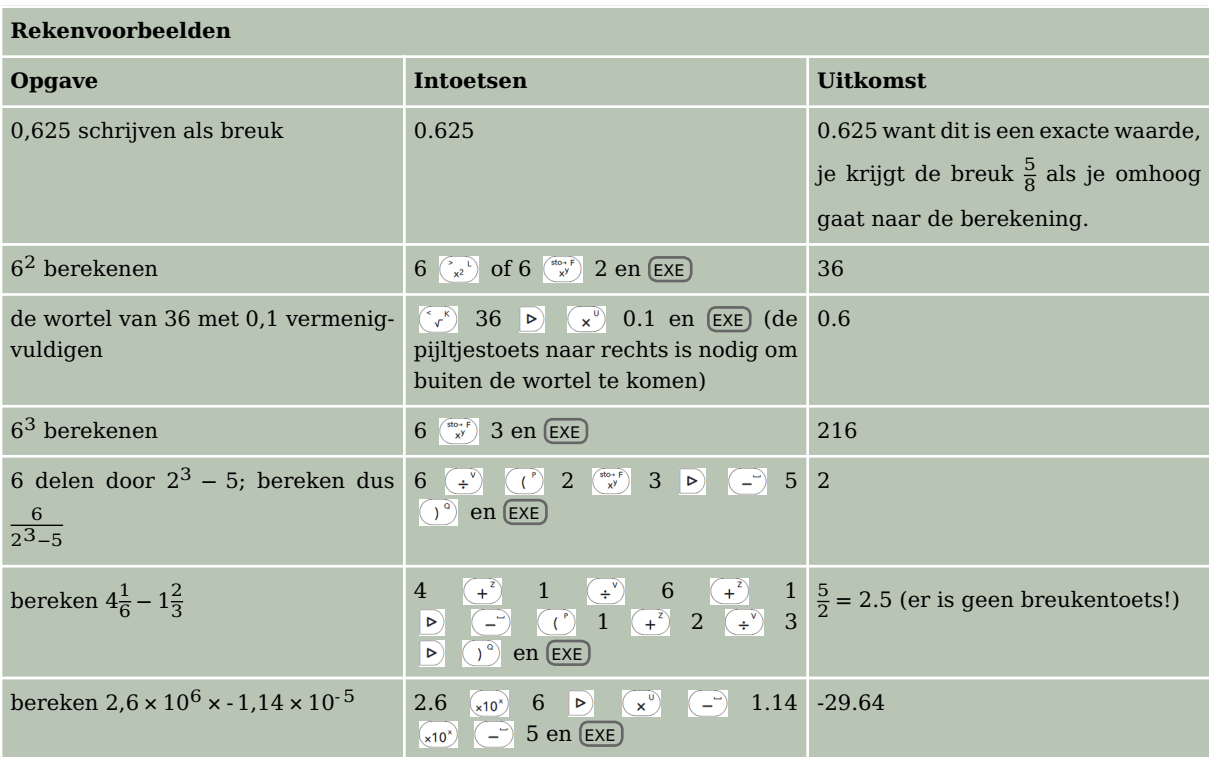

### **Zelf narekenen**

a.  $(-4)^3 + 6^2 = -28$ b.  $3\sqrt{6} + \sqrt[3]{30} \approx 10,4557$ c.  $\frac{3}{4}\pi \cdot 12^3 \approx 4071,504$ d.  $\frac{-5+\sqrt{5^2-4.0,5.3}}{2.0,5} \approx -0.6411011$ e.  $\frac{-5-\sqrt{5^2-4.0,5.3}}{2.0,5}$  ≈ -9,358899 f.  $-1,42 \cdot 10^6 + 0,92 \cdot 10^7 = 7780000$  $g. 6\frac{5}{7}$  $\frac{5}{7} - 4\frac{7}{8} = \frac{103}{56} \approx 1,839286$ h.  $\frac{5-12}{8-1} = -1$ 

$$
\blacktriangle
$$

# <span id="page-8-0"></span>3 Doorrekenen met tussenresultaten

Soms heb je een berekening uitgevoerd, waarvan je het resultaat in een andere berekening nodig hebt. Het resultaat van de oude berekening opnieuw intypen bij de nieuwe berekening is vaak onnauwkeurig en kost veel moeite.

In het vorige onderdeel heb je al ontdekt dat je met de pijltjestoets  $\boxed{\triangle}$  naar een vorige berekening kunt gaan en die met  $\binom{c_{\text{opt}}}{\text{sqrt}}$  kunt kopiëren. De berekening wordt dan opgeslagen en kan met  $\binom{f_{\text{shift}}}{f_{\text{eff}}}$  weer worden geplakt in een lege regel of in een andere berekening.

Ook kun je in het rekenscherm elke berekening terughalen door er met de pijltjestoetsen naar toe te gaan en  $[OK]$  te drukken. Je kunt die berekening dan aanpassen.

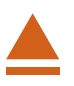

### <span id="page-9-0"></span>4 Grafieken maken

Hét sterke punt van de grafische rekenmachine is het tekenen van grafieken bij een ingevoerde formule. Als je in het basisscherm naar het menu **FUNCTIES** gaat, kan hij allerlei grafieken tekenen. Als je in het beginscherm op  $[OK]$  drukt, kun je o.a. kiezen voor formules van de vorm  $f(x) = ...$ 

Hier is  $f$  de naam van de formule en op de stippeltjes komt het deel van de formule achter het isgelijkteken dat alleen de variabele  $x$  bevat.

Zo kun je een grafiek tekenen bij de formule  $y = 0.5x - 2$ :

- Druk  $[OK]$  en je ziet bovenaan  $f(x) = x$ . Loop daar met de pijltiestoetsen naar toe en OK.
- Vervang daarna op de invoerregel onderaan de x in: 0.5x 2 en toets  $\boxed{\mathsf{OK}}$ .
- Ga met de pijltjestoets  $\overline{\triangledown}$  naar "Grafiek plotten" en  $\overline{OK}$  of EXE . Je ziet nu de grafiek.

Je kunt ook met de pijltjestoetsen naar het tabblad "Grafiek" gaan en  $[OK]$ . Ook nu zie je de grafiek.

Ga met de pijltjestoets  $\Delta$  naar "Assen" en je krijgt na  $\Omega$  de vensterinstellingen te zien.

Dus tussen welke waarden de variabele  $x$  (van Xmin tot Xmax) loopt en tussen welke waarden de variabele y (van Ymin tot Ymax) loopt. Met de pijltjestoetsen kun je door de lijst gaan en getallen veranderen. Vaak staan "Auto" en "Orthonormaal" ingeschakeld. Dit betekent dat de y-waarden automatisch worden

aangepast aan de gekozen x-waarden en dat de schaal van beide assen hetzelfde is. Je kunt ze met  $[OK]$  aan en uit zetten. Experimenteer er maar even mee...

Als je de grafiek in beeld heb zie je meteen een punt op de grafiek bij je formule en de  $x$ -coördinaat en de  $y$ -coördinaat van dat punt onderin je scherm (de  $y$ -coördinaat wordt aangeduid met  $f(x) = ...$ ). Met de pijltjestoetsen kun je nu het punt over de grafiek verplaatsen en de bijbehorende coördinaten aflezen. Heb je meerdere grafieken, dan kun je met de pijltjestoetsen (omhoog en omlaag) ook van de éne naar de andere springen. De cursor doorloopt de grafiek in sprongen. Niet alle punten zijn zo nauwkeurig te bepalen. Maar je kunt gewoon een x-waarde intypen. Probeer maar...

Om de coördinaten van een punt nauwkeurig vast te stellen, kun je ook inzoomen op de grafiek. Met de pijltjestoetsen kun je naar "Navigeren" en OK . Je kunt dan met behulp van de pijltjestoetsen de grafiek verplaatsen en met behulp van de toetsen  $( +^z)$  en  $( -^z)$  in en uit zoomen. In- en uitzoomen kan ook zonder naar "Navigeren" te gaan.

Met  $(5)$  ga je weer naar het grafiekscherm.

Nu kun je elk punt nauwkeuriger bepalen.

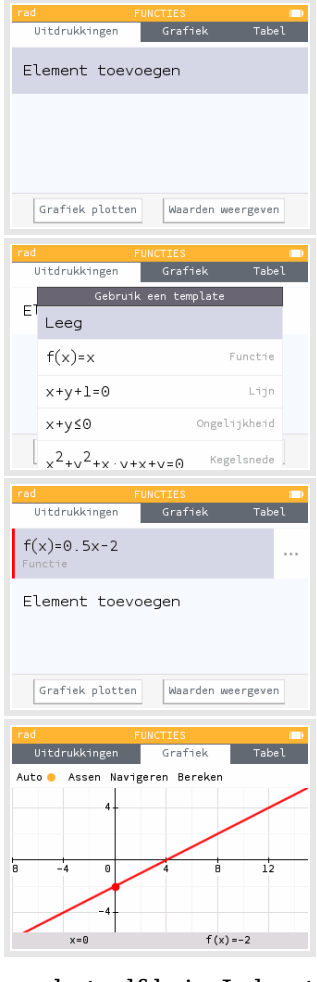

Ga je naar het tabblad "Tabel" en [OK], dan krijg je een tabel bij de grafiek te zien: een lijst met  $x$ -waarden en de bijbehorende  $y$ -waarden waar je met de pijltjestoetsen doorheen kunt lopen. De stapgrootte in de tabel kun je veranderen met "Stel het interval in", waar je met de pijltjestoetsen naar toe kunt.

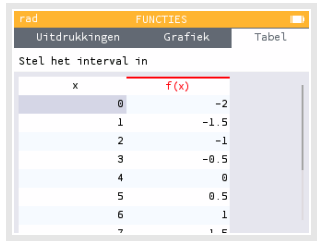

Je kunt dan Xbegin, Xeinde en Stap (de stapgrootte) aanpassen. Dan ga je naar "Bevestigen" en  $(0K)$ .

Tenslotte nog dit:

Als je in het grafiekscherm zit kun je op  $\overline{OK}$  drukken.

Je krijgt dan het scherm "Plotopties".

Daar ga je in een volgend practicum mee werken. Met  $(5)$  ga je weer naar het grafiekscherm.

### **Oefenen**

Teken grafieken bij de volgende formules. Kies de beste beeldscherm instellingen om de grafieken in beeld te brengen. Zoek snijpunten met de assen en onderlinge snijpunten op, maak een tabel bij elke formule.

a. 
$$
y = -0.5x^2 + 8
$$
  
\nb.  $y = 20 - x$   
\nc.  $y = 10x^2(x - 10)$   
\nd.  $y = x^4 - 16$ 

Experimenteer vervolgens een tijdje met iemand samen: geef elkaar verschillende formules op die de ander dan zo mooi mogelijk in beeld moet brengen. Laat elkaar snijpunten met de assen, onderlinge snijpunten en dergelijke opzoeken.

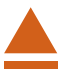

# <span id="page-11-0"></span>5 Vergelijkingen oplossen

Met de NumWorks machine kun je op diverse manieren vergelijkingen oplossen. Een heel rechtstreekse manier is het gebruiken van het menu **VERGELIJKING** , het vergelijkingenscherm. Andere manieren hebben vaak met grafieken te maken. Daarover meer in het practicum: Functies.

Zo kun je deze vergelijking oplossen:  $0.5x - 2 = 12$ .

- Ga met de pijltjestoetsen naar het menu "Vergelijking" en  $\overline{OK}$ ). Je ziet dan dit scherm.
- Ga naar "Vergelijking toevoegen" en [OK] en je ziet een lijstje met mogelijke vooraf ingestelde vergelijkingen.
- Kies "Leeg" door  $[OK]$  te drukken.
- Voer in het invoerscherm je vergelijking in. Het isgelijkteken is  $\left(\sin\left(\frac{1}{n}\right)\right)$ .
- Druk  $[OK]$  en je ziet de vergelijking staan. Ga naar "Vergelijking oplossen" en [OK].
- Je krijgt de oplossing in beeld:  $x = 28$ .
- Met  $(\Rightarrow)$  ga je terug naar het vergelijkingenscherm. En met  $(\circledast)$  verwijder je de vergelijking weer.

Met enige oefening zal het Vergelijking-menu je goede diensten kunnen bewijzen. Er zijn echter wel een paar haken en ogen:

- 1. Je krijgt alleen van lineaire en kwadratische vergelijkingen meteen alle exacte oplossingen. Andere vergelijkingen vragen eerst naar een zoekgebied. Je moet dan Xmin en Xmax eerst instellen en de vraag is of je weet tussen welke waarden de oplossing(en) moet(en) liggen.
- 2. Bij een vergelijking met meerdere oplossingen krijg je misschien niet de oplossing(en) die voor jouw probleem nodig is (zijn).

#### **Oefenen**

Los de volgende vergelijkingen volledig op (d.w.z. dat je alle oplossingen moet vinden):

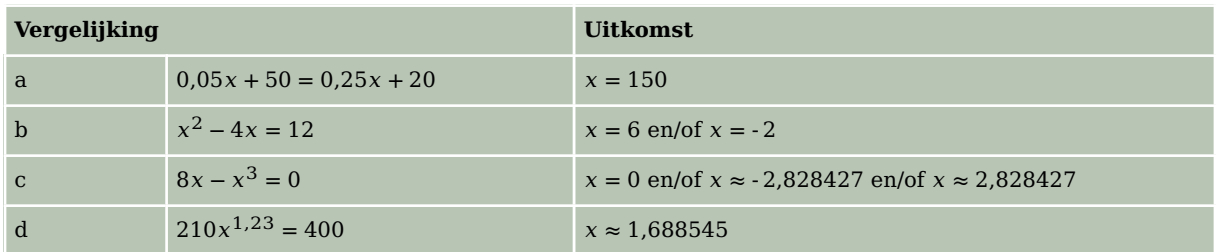

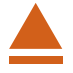

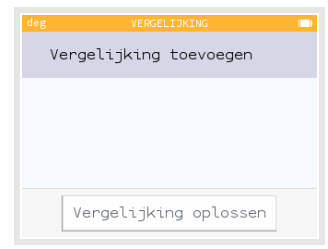

# <span id="page-12-0"></span>6 Snijpunten van twee grafieken

Voor het bepalen van de snijpunten van twee grafieken kun je het Vergelijking-menu gebruiken. Dit gaat echter ook via het menu **FUNCTIES** . Voordeel daarvan is dat je de grafieken ziet, en – als je het venster goed hebt ingesteld – ook de snijpunten.

Gebruik de formules

 $y_1 = x^3 - 4x$  en  $y_2 = 0.5x + 3$ 

Als je beide invoert met beide assen lopend van - 10 tot 10 dan krijg je alle snijpunten in beeld.

Je kunt nu eenvoudig de snijpunten bepalen:

- Druk  $\overline{OK}$  en kies via "Bereken" en  $\overline{P}$  voor "Snijpunt".
- Druk  $[OK]$  en je ziet het linker snijpunt aangegeven.
- Met de links/rechts pijltjestoetsen kun je naar de andere snijpunten springen.
- Druk je weer op  $[OK]$  dan beweegt het punt weer gewoon over beide grafieken.

Bereken de snijpunten van de grafieken van  $y_1$  en  $y_2$ . Als het goed is vind je (in vier decimalen nauwkeurig): (- 1,6312; 2,1844), (- 0,7669; 2,6166) en (2,3981; 4,1991).

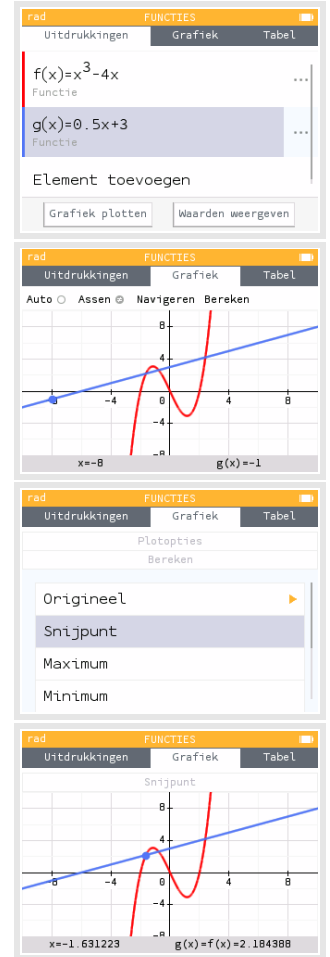

# <span id="page-14-0"></span>**Functies en de NumWorks**

De NumWorks rekenmachine kan je behulpzaam zijn bij het werken met functies. Bijvoorbeeld kun je gemakkelijk nulpunten, snijpunten, oppervlakte onder een grafiek, de helling van een grafiek bepalen. Verder kun je functies eenvoudig combineren, zelfs schakelen.

Loop eerst het practicum: **Basistechnieken NumWorks** door.

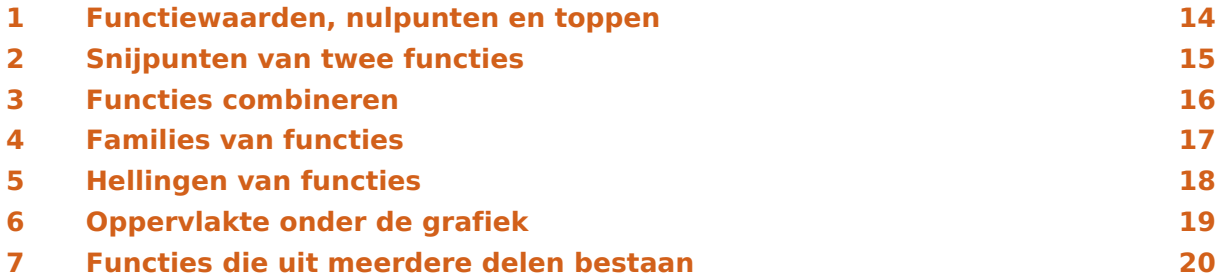

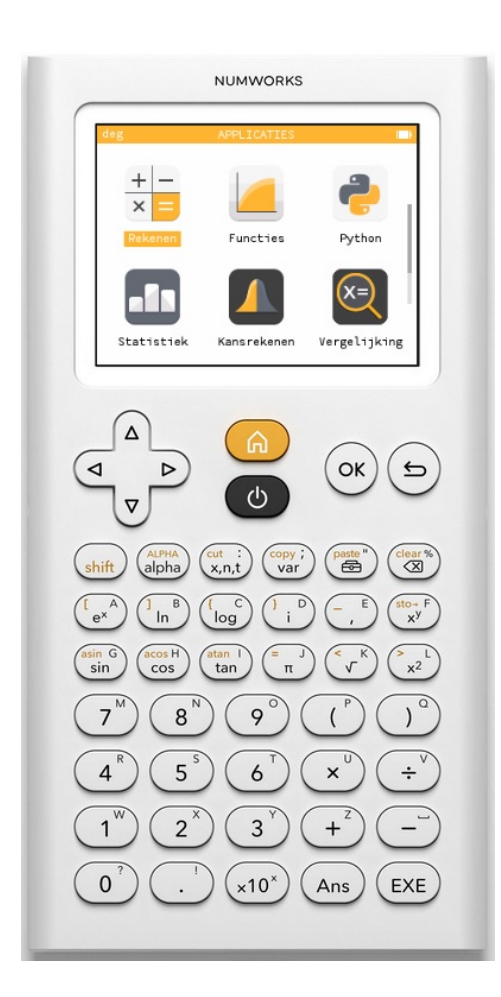

### <span id="page-15-0"></span>Functiewaarden, nulpunten en toppen

Je weet hoe je een functie kunt invoeren via het menu **FUNCTIES** . Je voert op het tabblad "Uitdrukkingen" via "Element toevoegen" een functie in, ga met  $\forall$  naar f(x)=x en druk  $[OK]$ .

Vervang op de onderbalk de x door de functie:  $f(x) = x^3 - 4x$  en  $\boxed{OK}$ .

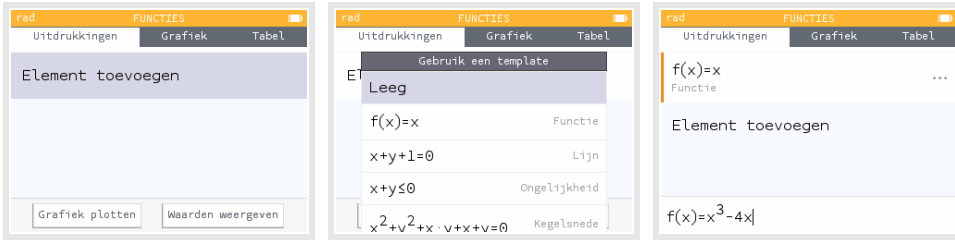

Kies "Grafiek plotten" met  $\overline{v}$  en  $\overline{OK}$ .

Je springt nu naar het tabblad "Grafiek" en daar komt automatisch de grafiek in beeld met een punt op de grafiek. Meestal zijn de vensterinstellingen niet al te handig, die kun je aanpassen door met  $\Delta$  naar het subtabblad "Assen" te gaan en  $\overline{OK}$  te drukken. Je kunt dan Xmin, Xmax aanpassen en dan Ymin en Ymax kiezen.

Kies bijvoorbeeld Xmin=-10, Xmax=10, Ymin=-10 en Ymax=10 en "Bevestigen".

Met de pijltjestoetsen (twee keer  $\Delta$ ) en een keer  $\Delta$ ) ga je naar het tabblad "Tabel", waar je een tabel van de functie kunt zien. Met behulp van  $\Delta$  bereik je het subtabblad "Stel het interval in", waar je de instellingen van de tabel kunt aanpassen. Eindig weer met "Bevestigen". Doe dat tot je de tabel hiernaast krijgt.

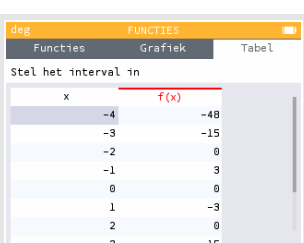

ه ۱

 $f(x)=0$ 

Uitdrukkingen

Hieruit zijn enkele karakteristieken van de grafiek van deze func-

tie (de nulpunten) eenvoudig af te lezen. Deze karakteristieken zijn ook te bepalen als de functie minder eenvoudig in beeld is te krijgen. Daartoe heeft de NumWorks het "Plotopties"-menu. Je roept dat op vanuit het tabblad "Functies" door op  $(X)$  te drukken. Je ziet dan een menu waarin je kunt kiezen voor "Bereken"). Met ok krijg je een submenu waar je met de pijltjestoetsen doorheen kunt:

- Bij "Origineel" wordt een  $x$ -waarde berekend bij een  $y$ -waarde die je zelf opgeeft. Probeer maar ..., met de pijltjestoetsen vind je eventuele andere x-waarden met dezelfde functiewaarde.
- Bij "Maximum" en "Minimum" worden de  $x$  en de  $y$ -waarden van de toppen berekend. Controleer dat (1,1547;- 3,0792) en (- 1,1547; 3,0792) de toppen van de grafiek van zijn.
- Bij "Nulpunten" worden de snijpunten met de  $x$ -as berekend. Je krijgt eerst het linker nulpunt en met de pijltjestoetsen vind je ook het andere. Controleer dat (- 2,0), (0,0) en  $(2,0)$  de nulpunten van  $f$  zijn.

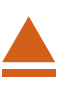

# <span id="page-16-0"></span>2 Snijpunten van twee functies

### Voor het bepalen van de **snijpunten van de grafieken van twee functies** gebruik je ook het menu **FUNCTIES**. Voer bijvoorbeeld in:

 $f(x) = x<sup>3</sup> - 4x$  en  $g(x) = 0.5x + 3$ 

Als je beide invoert met dezelfde instellingen als je hiervoor alleen voor de grafiek van  $f$  hebt gebruikt, krijg je de drie snijpunten keurig in beeld. Als je de grafieken ziet kies je  $\overline{OK}$  en bij "Bereken" voor "Snijpunt". Je krijgt dan het linker snijpunt van beide grafieken te zien. Met de pijltjestoetsen bereik je ook de andere twee.

Bereken de snijpunten van de grafieken van  $y_1$  en  $y_2$ . Als het goed is vind je (in vier decimalen nauwkeurig): (- 1,6312; 2,1844), (- 0,7669; 2,6166) en (2,3981; 4,1991).

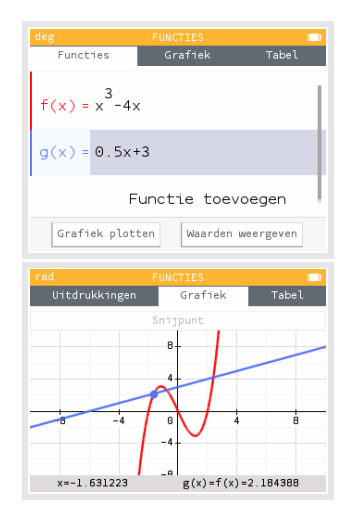

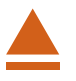

### <span id="page-17-0"></span>3 Functies combineren

Je kunt met de NumWorks eenmaal ingevoerde functies ook bij andere functies weer oproepen als  $f(x)$ ,  $g(x)$ , enzovoorts. Ga weer uit van de reeds ingevoerde functies  $f$  en  $q$ .

Als je de functie  $h(x) = f(x) + q(x)$  wilt onderzoeken, voer je die in het Functies-menu als derde functie in.

De "f" vind je via  $\binom{copy_i}{var}$  bij "Functies" en  $\overline{OK}$ . Je hoeft alleen de x nog even in te voeren.

En zo gaat de g ook.

Bekijk de grafiek van h maar eens.

Als je de grafiek van  $f(x + 1)$  wilt bekijken, dan voer je deze functie bijvoorbeeld onder de vorige drie in als  $p(x)=f(x+1)$ . (De naam van de functie kun je aanpassen.)

De grafiek van  $p$  is nu eenvoudig te bekijken. Vind je de grafieken van  $q$  en  $h$  daarbij maar lastig, dan kun je die functies even uitzetten. Je gaat dan met de pijltjestoetsen op de functie g (en later h) staan en selecteert de drie puntjes die rechts in de balk verschijnen, druk vervolgens op  $(X)$ .

Je krijgt dan een scherm waarin je kiest: Zet aan/uit en  $[OK]$ .

### Tenslotte kun je **functies schakelen**.

Neem bijvoorbeeld weer  $f(x) = x^3 - 4x$  en  $g(x) = 0.5x + 3$ .

Je kunt dan  $s(x) = f(q(x))$  maken door deze functie zo in te voeren (en de functienaam aan te passen).

### **Even oefenen**

Bepaal de karakteristieken van de volgende functies:

a. 
$$
f(x) = 0.5x^4 - 2x^2
$$
  
\nb.  $g(x) = f(x - 2)$   
\nc.  $h(x) = 4 - x^2$   
\nd.  $k(x) = f(x) + h(x)$   
\ne.  $l(x) = k(0.5x) + 4$ 

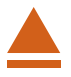

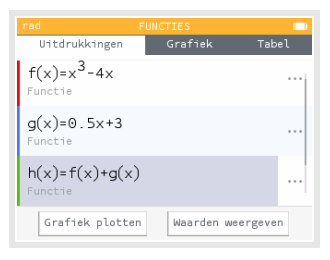

### <span id="page-18-0"></span>4 Families van functies

Je kunt ook functies invoeren die ongeveer hetzelfde functievoorschrift hebben.

Alle rechte lijnen door (0,3) bijvoorbeeld hebben het functievoorschrift:  $f(x) = ax + 3$ .

Stel je voor dat je van deze rechte lijnen de grafieken wilt zien voor  $a = -2$ ,  $a = 1$ ,  $a = 2$  en  $a = 4.$ 

Je voert dan eerst een waarde in voor a, bijvoorbeeld  $a = 1$ .

Dat doe je in het menu **REKENEN** .

Je voert in  $1 \to a$  door 1 in te voeren, dan  $\binom{1}{1} \binom{3}{x}$  en vervolgens de letter a via  $\binom{AIPHA}{aIpha}$   $\binom{A}{e^x}$ . Ga dat na. Vervolgens voer je de functie in het menu **FUNCTIES** in met de letter a op dezelfde manier. Denk er wel om dat het vermenigvuldigingsteken tussen a en x nodig is!

Nu kun je de grafiek bekijken met passende instellingen van het venster.

Als je voor  $a$  een ander getal kiest (op dezelfde manier als hiervoor), dan krijg je een aangepaste grafiek. Op dezelfde manier kun je grafieken bij andere families van functies tekenen.

# <span id="page-19-0"></span>5 Hellingen van functies

Je kunt met de NumWorks op een aantal manieren de helling van een grafiek in een bepaald punt berekenen. Je spreekt wel van het hellingsgetal of de hellingwaarde van een functie  $f$  voor een bepaalde waarde van  $x$ .

Je kunt zo'n **hellingsgetal** vinden met behulp van het menu **FUNCTIES** . Gebruik nog steeds de functie  $f$  die aan het begin van dit practicum is gegeven. Verwijder alle andere functies uit je rekenmachine.

Stel je voor dat je het hellingsgetal voor  $x = 3$  wilt berekenen. Dat kan zo:

- Kies in het Functies-menu voor het tabblad Grafiek en kies  $[OK]$ .
- Je ziet de "Plotopties", loop naar "Hellingsgetal" en  $(X)$  en kies vervolgens  $(4)$ .
- Je ziet dan op de onderbalk  $x = 0$ ,  $f(x) = 0$  en  $f'(x) = -4$ .
- Dit laatste getal is het hellingsgetal voor  $x = 0$ .
- Met de links/rechts pijltjestoetsen ga je nu naar  $x = 3$  en vind je de helling  $f'(3) = 23$ .

Maar je kunt het hellingsgetal voor  $x = 3$  ook zo bepalen:

- Kies in het Functies-menu voor het tabblad Grafiek en verplaats het punt op de grafiek naar het punt met  $x = 3$  en kies  $\overline{OK}$ .
- Kies bij "Bereken" voor "Raaklijn" en  $[OK]$ .
- Je krijgt nu op de onderbalk onder andere het hellingsgetal als  $f'(x) = 23.$
- Ook zie je de raaklijn meteen getekend met de bijbehorende formule  $v = 23x - 54$ .

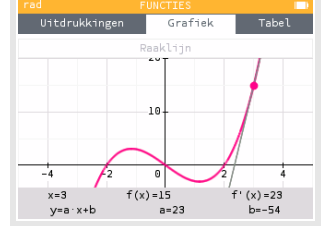

Door met de links/rechts pijltjestoetsen het punt te verplaatsen krijg je ook bij andere punten het hellingsgetal en de raaklijn.

Bepaal zo zelf het hellingsgetal van  $f$  voor  $x = -1$  en de bijbehorende raaklijn.

Maar als je het hellingsgetal wilt weten voor bijvoorbeeld  $x = 1.5$  dan moet je eerst die -waarde instellen door in het tabblad Grafiek gewoon 1.5 in te typen of door

- $\bullet$  in het tabblad Grafiek op  $(OK)$  te drukken;
- bij "Bereken" voor "Ga naar" te kiezen en 1.5 te typen en "Bevestigen".

Je kunt nu opnieuw het hellingsgetal en de raaklijn oproepen zoals eerder.

Ook een **complete hellingsgrafiek** is mogelijk. Als je intoetst:

$$
g(x) = \frac{f(x+0.0001) - f(x)}{0.0001}
$$

dan is de grafiek van  $g$  een goede benadering voor de hellingsgrafiek van de gegeven functie  $f$ .

Breng zelf deze hellingsgrafiek van  $f$  in beeld.

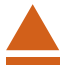

### <span id="page-20-0"></span>6 Oppervlakte onder de grafiek

Ook kun je met het menu **FUNCTIES** de oppervlakte tussen de grafiek en de horizontale as bepalen.

Je gebruikt daarvoor de integraal van  $f$  tussen twee grenzen voor  $x$ .

Neem nog eens de grafiek van  $f$ .

- Kies in het Functies-menu het tabblad Grafiek en  $[OK]$ .
- Ga bij "Bereken" naar "Integraal" en [OK].
- Je krijgt dan de grafiek en "Selecteer ondergrens" van het gebied onder de grafiek waarvan je de oppervlakte wilt bepalen. Loop met de links/rechts pijltjestoetsen naar het gewenste beginpunt. Toets vervolgens  $[OK]$ .
- Vervolgens zie je "Selecteer bovengrens". Loop met de links/rechts pijltjestoetsen naar de gewenste waarde en  $[OK]$ . Ook hier kun je ook direct de x-waarde typen.
- Het bedoelde gebied wordt nu 'ingekleurd' en de integraal komt onderaan het scherm in beeld.

Bepaal zelf de integraal tussen de grafiek van  $f$  en de x-as tussen  $x = 0$  en  $x = 2$ . Je vindt als alles goed gaat - 4.

**Let wel:** dit is **niet** de oppervlakte tussen de grafiek en de horizontale as, maar de integraal. Dat betekent dat het gebied tussen  $x = 0$  en  $x = 2$  als negatief wordt geteld! De oppervlakte tussen de grafiek en de horizontale as tussen  $x = 0$  en  $x = 2$  is dus 4.

Als het gebied waarvan je de oppervlakte wilt weten zowel boven als onder de  $x$ -as ligt, moet je het bij nulpunten opsplitsen!

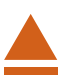

### <span id="page-21-0"></span>7 Functies die uit meerdere delen bestaan

Soms bestaat een functie uit meerdere delen. Stel je voor dat het voorschrift van een functie  $f$  luidt:

$$
f(x) = -2x \text{ als } x < 1
$$

 $f(x) = 2x$  als  $x \ge 1$ 

Om zo'n functie te kunnen invoeren in je grafische rekenmachine voer je in het menu **FUNCTIES** het voorschrift in als twee afzonderlijke functies waarvan je het domein (dat heet "Domein") instelt:

- $f(x) = -2x$  invoeren en daarna op de stippeltjes achter de functie gaan staan en  $[OK]$ ; kies voor "Domein" en dan voor Xmin = -inf (negatief oneindig) en Xmax = 1 en "Bevestigen".
- Uitdrukkingen Tabel<sup>T</sup>  $f'(x) = -2$  $x = 0$  $f(x) =$
- $q(x) = 2x$  invoeren en daarna op de stippeltjes achter de functie gaan staan en  $(OK);$ kies voor "Domein" en dan voor  $Xmin = 1$  en Xmax = inf (oneindig) en "Bevestigen".
- Plot vervolgens beide grafieken.

Je krijgt dan deze figuur. Maak zelf de grafiek.

Deze grafiek is iets anders dan die van  $h(x) = |2x|$ .

Die kun je maken door in het Functies-menu  $h(x)=|2x|$  (absolute waarde) in te voeren. Je vindt die functie in de **Toolbox**, onder  $\begin{pmatrix} \text{postw}^* \\ \text{estw} \end{pmatrix}$ .

Maak de grafiek van  $h$  en bekijk het verschil met de grafiek van  $f$ .

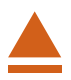

# <span id="page-22-0"></span>**Integralen en de NumWorks**

Met de NumWorks kun je eenvoudig integralen berekenen. Je kunt echter ook Riemannsommen laten berekenen.

Loop eerst de practica: **Functies en de NumWorks** en **Rijen en de NumWorks** door.

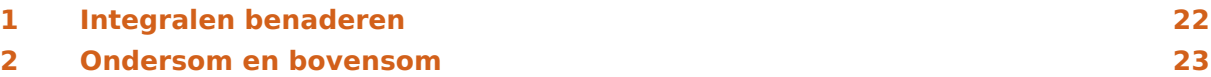

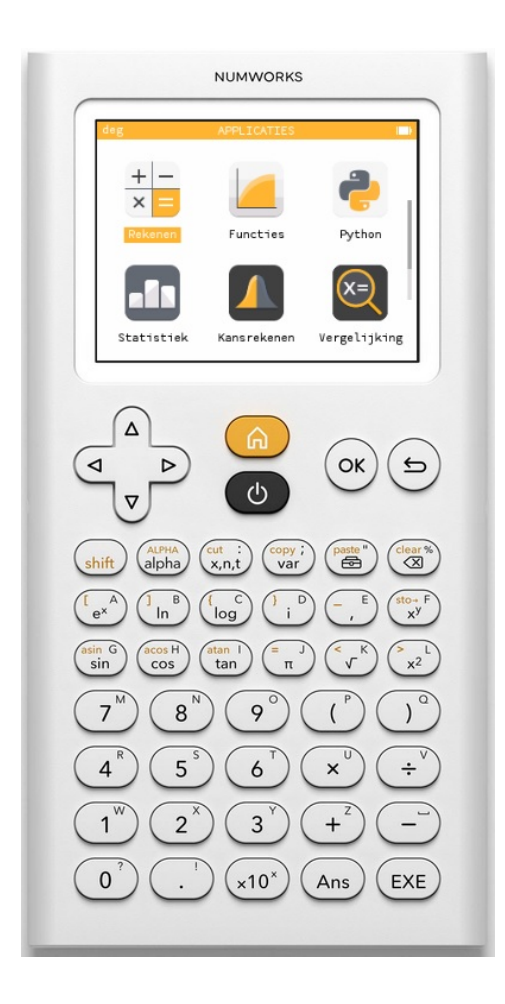

### <span id="page-23-0"></span>1 Integralen benaderen

Met de NumWorks kun je integralen rechtstreeks berekenen (benaderen) vanuit het functievoorschrift m.b.v. menu **FUNCTIES** .

Je gebruikt daarvoor de integraal van  $f$  tussen twee grenzen voor  $x$ .

Neem de functie  $f(x) = x^2$ .

Stel je voor dat je de integraal van deze functie over het interval [0,2] wilt weten. Je wilt dus berekenen:  $\int_{0}^{2}$  $\int_0^2 x^2 dx$ .

- Voer in het integralen-menu de functie  $f$  in.
- Kies in het integralen-menu het tabblad Grafiek en  $[OK]$ .
- Ga bij "Bereken" naar "Integraal" en  $[OK]$ .
- Je krijgt dan de grafiek en "Selecteer ondergrens" van het gebied onder de grafiek waarvan je de oppervlakte wilt bepalen. Loop met de links/rechts pijltjestoetsen naar het gewenste beginpunt of toets die waarde. Toets vervolgens OK .

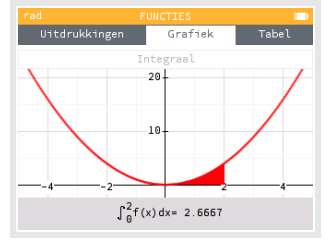

- Vervolgens zie je "Selecteer bovengrens". Loop met de links/rechts pijltjestoetsen naar de gewenste waarde of toets die waarde en  $[OK]$ . Ook hier kun je ook direct de x-waarde typen.
- Het bedoelde gebied wordt nu ingekleurd en de integraal komt onderaan het scherm in beeld.

Benader zelf de integraal die hierboven wordt gevraagd.

Je vindt als alles goed gaat 2,6667 (Wat je natuurlijk net zo eenvoudig door primitiveren had kunnen vinden.)

Oefen jezelf met lastiger functies, met name met functies die je moeilijk of niet kunt primitiveren. Bekijk ook nog eens het verschil tussen de oppervlakte tussen de grafiek en de -as op een bepaald interval en de bijbehorende integraal.

Een andere manier om deze integraal te berekenen is via het menu **REKENEN** :

- Ga naar het Rekenen-menu en kies  $(\overrightarrow{ab})$  (de Toolbox) en bij "Differentiëren en integreren" voor  $int(f(x),a,b)$  en  $\Omega$ .
- Voer de grenzen 0 en 2 in en voer  $x^2$  in en  $\overline{OK}$ ).
- Je ziet het antwoord 2,666...
- Je kunt ook eerst in het functies-menu de functie  $f(x) = x^2$  invoer.
- Ga dan naar het Rekenen-menu en voer  $int(f(x),a,b)$  in en  $\overline{OK}$ .
- Voer de grenzen 0 en 2 in en zoek via  $\binom{c_{\text{top}}i}{\text{var}}$  en "Functies" de functie f op en  $\overline{OK}$ ).
- Voer nog  $x$  in en  $[OK]$ .
- Je ziet ook nu het antwoord 2,666...

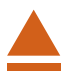

### <span id="page-24-0"></span>2 Ondersom en bovensom

De integraal van de grafiek van  $f(x) = x^2$  op het interval [0,2] kun je benaderen door dit interval per eenheid in gelijke deelintervallen te verdelen (in totaal zijn er op [0,2] dus 2n deelintervallen).

Omdat deze functie op dit interval overal stijgend is, is de **ondersom** gelijk aan:

$$
\underline{S_n} = \sum_{k=0}^{2n-1} \frac{1}{n} \cdot \left(\frac{k}{n}\right)^2
$$

De **bovensom** is:

$$
\overline{S_n} = \sum_{k=1}^{2n} \frac{1}{n} \cdot \left(\frac{k}{n}\right)^2
$$

Het gaat hierbij dus om sommen van de rij  $t_k$  met directe formule:

$$
t_k = \tfrac{1}{n} \cdot \left(\tfrac{k}{n}\right)^2
$$

Voor worden steeds verschillende getallen gekozen, afhankelijk van het aantal deelintervallen waarin je [0,2] verdeelt.

Rijen met directe formules kunnen via het menu **RIJEN** worden ingevoerd. (Zie het practicum "Rijen en de NumWorks".)

Voor de ondersom en de bovensom met  $n = 25$  kun je als volgt te werk gaan:

• Open het menu **RIJEN** en voer het functievoorschrift van de

ondersom als  $u_n = \sum_{n=1}^{2n-1}$  $k=0$ 1  $\frac{1}{n} \cdot \left(\frac{k}{n}\right)^2$  en van de bovensom als

$$
v_n=\sum_{k=1}^{2n}\tfrac{1}{n}\cdot\left(\tfrac{k}{n}\right)^2.
$$

De sommatie vind je via  $\binom{p^{\text{state}}}{p^{\text{state}}}$  bij "Differentiëren en integreren" en sum(f(n),n,nmin,nmax) en de k vind je via  $\binom{AUPHA}{a|p|ba}$   $\binom{B}{b}$ .

• Je kunt nu bij Tabel de rijen bekijken, kies vervolgens (OK) of  $[EXE]$ 

Je ziet, dat ondersom en bovensom elkaar naderen naarmate groter wordt.

Denk er om dat deze werkwijze alleen opgaat bij functies die op het hele integratieinterval stijgend zijn of op het hele integratieinterval dalend zijn! Is dit niet het geval dan kun je niet met rijen werken.

#### **Even oefenen**

Oefen het benaderen van integralen met onder- en bovensommen.

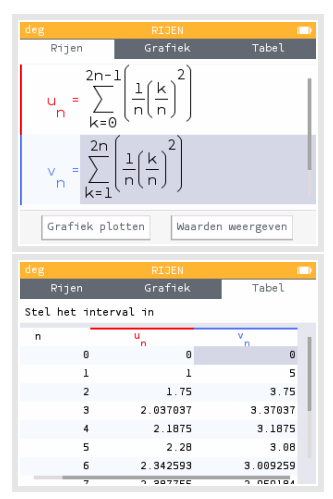

# <span id="page-26-0"></span>**Kansverdelingen en de NumWorks**

Met de NumWorks kun je in verschillende standaardsituaties kansen berekenen. In dit practicum komen de binomiale kansverdeling en de normale kansverdeling aan bod. Je moet voor dat je met dit practicum kunt werken bekend zijn met de basistechnieken van de NumWorks en het werken met functies op deze rekenmachine. Doe eventueel eerst de bijbehorende practica.

Loop (ook) eerst het practicum: **Simulaties en telsystemen** door.

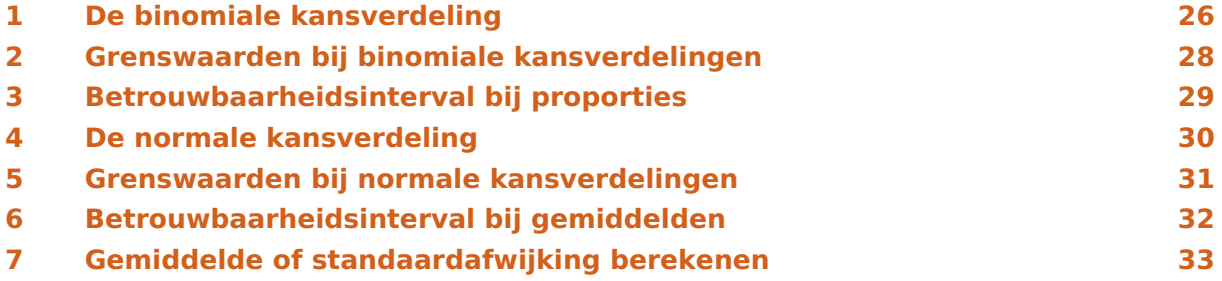

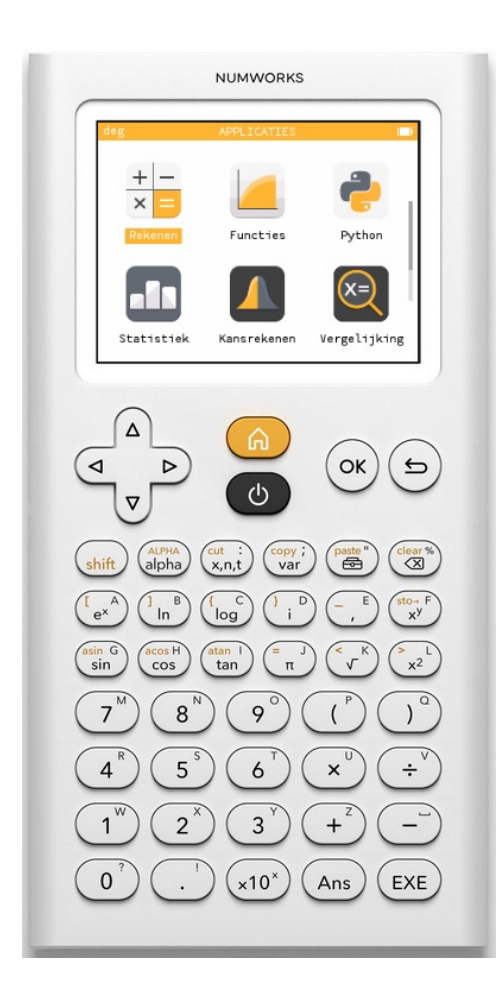

### <span id="page-27-0"></span>De binomiale kansverdeling

Stel je voor dat je 100 keer hetzelfde kansexperiment uitvoert waarbij de kans op succes 0,23 en dus de kans op mislukking  $1-0.23 = 0.77$  is. De toevalsvariabele X stelt het aantal keren succes bij die 100 trekkingen voor. *X* heeft dan een **binomiale kansverdeling** met:

$$
P(X = k) = {100 \choose k} \cdot 0.23^{k} \cdot 0.77^{100-k}
$$

hierin is: ⎝ 100  $\boldsymbol{k}$  $\overline{ }$ ⎠  $=\frac{100!}{k!(n-k)!}$  wat je op de NumWorks vind in de "Toolbox".

De kans  $P(X = 20)$  is dan gewoon in het menu **REKENEN** te bepalen:

• kies  $\binom{\text{paster}}{m}$  en ga naar Combinatoriek en kies binomial(n,k);

• 
$$
\text{maak dan} \begin{pmatrix} 100 \\ 20 \end{pmatrix} \cdot 0.23^{20} \cdot 0.77^{80} \text{ en kies } \overline{\text{OK}} \text{ of } \overline{\text{EXE}}.
$$

Het antwoord zie je in het venster hiernaast.

Dit kan echter gemakkelijker. De NumWorks kent namelijk de binomiale kansverdeling waarmee kansen zoals die hierboven rechtstreeks zijn te berekenen:

- kies  $(\frac{past^*}{\circledast})$  en ga naar Kansverdelingen en kies "Binomiale verdeling" en binompdf(m,n,p);
- voer vervolgens in 20, 100 en 0.23 (in die volgorde) en  $[OK]$ ;
- je krijgt meteen de gevraagde kans.

Op deze manier kun je ook  $P(X \le 20)$  berekenen door binomcdf(m,n,p) te kiezen. Voor andere varianten moet je vervolgens omrekenen:

- $P(X < 20) = P(X \le 19)$
- $P(X \ge 20) = 1 P(X \le 19)$
- $P(X > 20) = 1 P(X \le 20)$
- $P(10 \le X \le 20) = P(X \le 20) P(X \le 9)$
- enzovoort...

Maar dit alles kan veel visueler via het menu **KANSREKENEN** .

Als je dit menu opent, dan krijg je het volgende basisscherm:

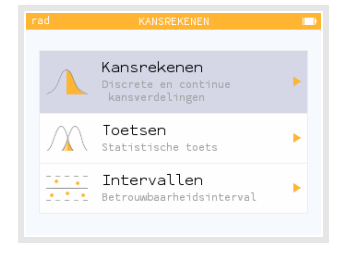

Kies voor "Kansrekenen" en je krijgt een menu met kansverdelingen.

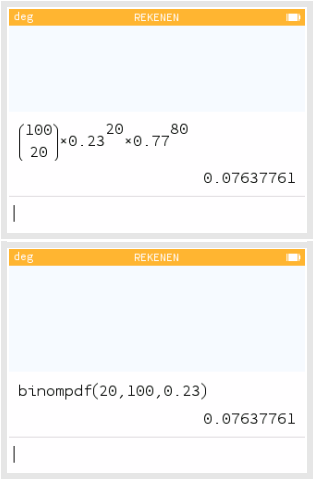

- Kies in dat menu voor Binomiaal en  $[OK]$ ;
- kies dan  $n = 100$  en  $p = 0.23$  en Volgende en je krijgt het scherm hiernaast.
- Omdat je  $P(X = 20)$  wilt weten, ga je met de pijltjestoetsen eerst naar het oranje icoontje en  $[OK]$ .
- Kies nu het icoontje met het enkele staafje en  $\overline{OK}$ ;
- voer tenslotte 20 in en  $[OK]$  of  $[EXE]$ , zie figuren.

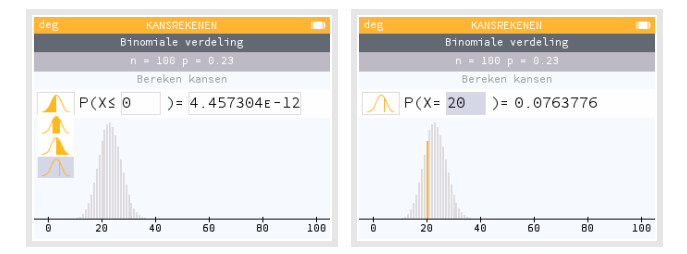

Je vindt dezelfde kans als eerder. Je ziet ook meteen de complete kansverdeling en door andere waarden in te voeren vind je ook de andere kansen.

#### **Even narekenen**

Als een variabele X binomiaal is verdeeld met  $n = 100$  en  $p = 0.23$  dan kun je de volgende binomiale kansen berekenen met de NumWorks door de juiste versie van de vier oranje icoontjes te kiezen:

- a.  $P(X = 20 | n = 100 \text{ en } p = 0.23) = 0.0763...$
- b.  $P(X \le 20 | n = 100 \text{ en } p = 0.23) = 0.2810...$
- c.  $P(X < 20|n = 100 \text{ en } p = 0.23) = P(X \le 19|n = 100 \text{ en } p = 0.23) = 0.2046...$
- d.  $P(X \ge 20 | n = 100 \text{ en } p = 0.23) = 0.7953...$
- e.  $P(X > 20|n = 100$  en  $p = 0.23$ ) =  $P(X \ge 21|n = 100$  en  $p = 0.23$ ) = 0,7189...
- f.  $P(11 \le X \le 20 | n = 100 \text{ en } p = 0.23) = 0.2803...$

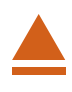

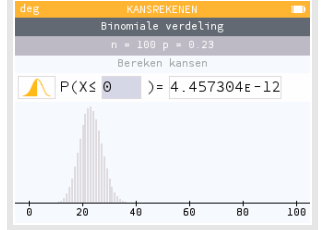

### <span id="page-29-0"></span>2 Grenswaarden bij binomiale kansverdelingen

Vooral bij het toetsen van hypothesen wil je **grenswaarden opzoeken bij binomiale kansverdelingen**.

Het gaat dan om problemen als:

Bepaal de waarde van q waarvoor:  $P(X \le q|n = 100 \text{ en } p = 0.23) = 0.10$ .

Dit kan in het menu **REKENEN** :

- kies  $\binom{past^*}{\bigoplus}$  en ga naar Kansverdelingen, kies "Binomiale verdeling" en invbinom(a,n,p);
- voer vervolgens in 0.10, 100 en 0.23 (in die volgorde) en  $[OK]$ ;
- je krijgt meteen de gevraagde grenswaarde 17.

Maar ook dit is mooier zichtbaar via het menu **KANSREKENEN**.

Je kiest Kansrekenen ▶︎ Binomiaal en vult de juiste waarden voor n en p in. Nu moet je het juiste oranje icoontje kiezen en de kans 0,10 invullen en  $(X)$  of  $EXE$ ). In de figuren hieronder zie je hoe dat er uit ziet.

De gezochte grenswaarde is kennelijk  $q = 17$ .

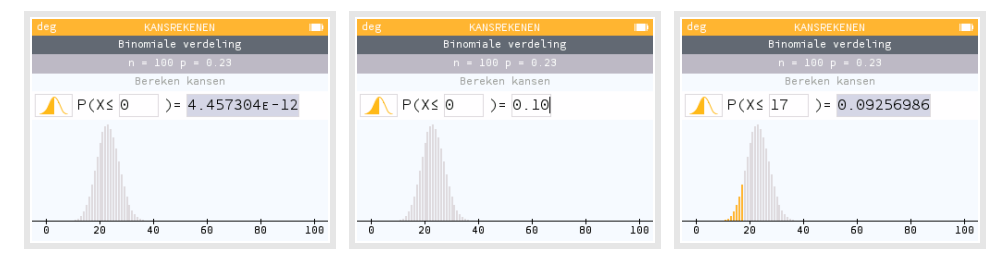

Er zijn weer varianten mogelijk, bijvoorbeeld:

- Bepaal de waarde van q waarvoor:  $P(X < q|n = 100$  en  $p = 0.23) < 0.10$ . In dit geval gebruik je dat P (*X* ≤ *g* − 1|*n* = 100 en *p* = 0,23) < 0,10. De waarde 17 die je krijgt is dan dus  $g$  − 1, zodat nu  $g$  = 18.
- Bepaal de waarde van g waarvoor:  $P(X \ge g|n = 100 \text{ en } p = 0.23) < 0.10$ . In dit geval gebruik je het oranje icoontje bij het groter-of-gelijk teken. Ga na, dat nu  $g = 29$ .

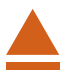

### <span id="page-30-0"></span>3 Betrouwbaarheidsinterval bij proporties

### **(Dit wordt gebruikt bij HAVO wiskunde A via de bijbehorende formulekaart.)**

Soms wordt er gevraagd naar een betrouwbaarheidsinterval voor de populatieproportie.

Er wordt een steekproef van omvang  $n = 25$  genomen om de proportie p te schatten. Het aantal successen in deze steekproef is 18.

Hierbij hoort een proportie van  $p = \frac{18}{25} = 0.72$ .

Bepaal het 95% betrouwbaarheidsinterval van de proportie.

• Bereken in het menu **REKENEN** de standaardafwijking zoals die

op de formulekaart staat:  $\sigma = \sqrt{\frac{0.72 \cdot (1 - 0.72)}{25}}$ .

- Bereken vervolgens  $p 2 \cdot \sigma$  en  $p + 2 \cdot \sigma$ .
- Je krijgt zo de grenzen van het gevraagde 95%-betrouwbaarheidsinterval:

 $p - 2 \cdot \sigma \approx 0.5404004454$  en  $p + 2 \cdot \sigma \approx 0.8995995546$ .

In drie decimalen nauwkeurig ligt het betrouwbaarheidsinterval voor de proportie tussen 0,540 en 0,900.

#### **Opmerking:**

Dit kun je ook doen via het menu **KANSREKENEN** . Dat gaat zo:

- Kies het menu "Intervallen" en "Eén proportie";
- voer vervolgens in  $x = 18$  en  $n = 25$  kies bij "Betrouwbaarheid" 0.95 en "Volgende" en  $\overline{OK}$ ;
- je krijgt op het volgende scherm allerlei berekende waarden, naar "Volgende" en  $(OK);$
- je krijgt het gevraagde betrouwbaarheidsinterval [0,543996; 0,896004].

Je krijgt dan echter een ander betrouwbaarheidsinterval. Dit is op het HAVO wiskunde A examen niet de bedoeling!

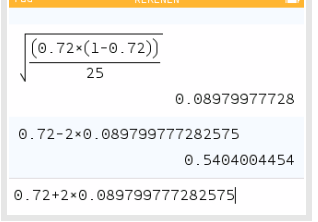

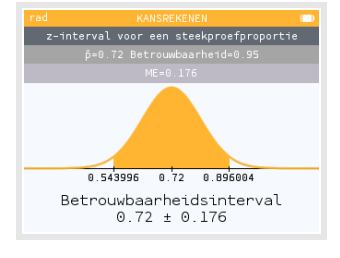

### <span id="page-31-0"></span>4 De normale kansverdeling

Als een toevalsvariabele X normaal is verdeeld met een gemiddelde van  $\mu_X = 100$  en een standaardafwijking van  $\sigma_X = 6$ , dan kun je de volgende kansen berekenen met de NumWorks.

Via het menu **REKENEN** :

- P(95 <  $X$  < 102 |  $\mu_X$  = 100 en  $\sigma_X$  = 6) = 0,4282... Kies de Toolbox en ga naar Kansverdelingen, kies "Normale verdeling" en normcdf2(a,b,µ,σ); voer vervolgens in 95, 102, 100 en 6 (in die volgorde) en  $\overline{OK}$ .
- P(X < 95 |  $\mu_X$  = 100 en  $\sigma_X$  = 6) = 0,2023... Kies de Toolbox en ga naar Kansverdelingen, kies "Normale verdeling" en normcdf(a,µ,σ); voer vervolgens in 95, 100 en 6 (in die volgorde) en  $\overline{OK}$ ).
- P(X > 95 |  $\mu_X = 100$  en  $\sigma_X = 6$ ) = 1 P(X < 95 |  $\mu_X = 100$  en  $\sigma_X = 6$ ) = 0,7976...

Via het menu **KANSREKENEN** :

• P(95 <  $X$  < 102  $\mu_X$  = 100 en  $\sigma_X$  = 6) gaat zo: Kies in het Kansrekenen-menu voor Normaal en  $\overline{OK}$ ; kies dan  $\mu = 100$  en  $\sigma = 6$  en Volgende en je krijgt het scherm hiernaast; ga met de pijltjestoetsen eerst naar het oranje icoontje en [OK]; kies nu het icoontje met twee grenzen en  $[OK]$ ;

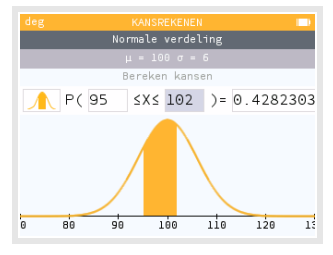

- voer tenslotte 95 en 102 in en  $(X)$  of  $EXE$ , zie figuur.
- Voor de andere twee hiervoor berekende kansen moet je nu een ander oranje icoontje kiezen en de invoer aanpassen.

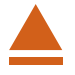

### <span id="page-32-0"></span>5 Grenswaarden bij normale kansverdelingen

Terugrekenen vanuit gegeven kansen bij de normale verdeling kan ook gemakkelijk met de NumWorks. Je wilt dan bij een normaal verdeelde variabele  $X$  bij een gegeven kans de bijbehorende grenswaarde  $q$  voor  $X$  terugzoeken:

Via het menu **REKENEN** :

- $P(X < g | \mu_X = 100 \text{ en } \sigma_X = 6) = 0.20$ Kies de Toolbox en ga naar Kansverdelingen, kies "Normale verdeling" en invnorm(a,µ,σ); voer vervolgens in 0.20, 100 en 6 (in die volgorde) en  $\overline{OK}$ ; je vindt  $g = 94,95027...$  dus  $g \approx 95$ .
- P(X > g| $\mu_X = 100$  en  $\sigma_X = 6$ ) = 0,20 geeft P(X < g| $\mu_X = 100$  en  $\sigma_X = 6$ ) = 0,80 Dit doe je dan op een vergelijkbare wijze, nu krijg je  $q \approx 105$ .

Loop al deze berekeningen zelf na!

Via het menu **KANSREKENEN** :

• P(95 <  $X$  < 102  $\mu_X$  = 100 en  $\sigma_X$  = 6) gaat zo: Kies in het Kansrekenen-menu voor Normaal en  $(0K)$ ; kies dan  $\mu = 100$  en  $\sigma = 6$  en Volgende en je krijgt het scherm hiernaast; ga met de pijltjestoetsen eerst naar het oranje icoontje en [OK]; kies nu het icoontje met alleen een rechtergrens en  $[OK]$ ; voer tenslotte  $0,20$  in en  $\overline{OK}$  of  $\overline{EXE}$ , zie figuur.

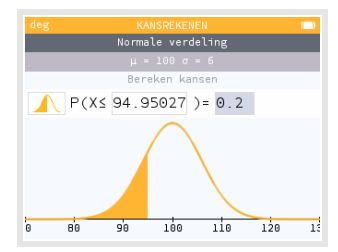

• Voor de andere hiervoor berekende grenswaarde moet je nu het oranje icoontje kiezen met alleen een linker grens.

Loop ook deze berekeningen zorgvuldig na!

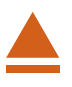

### <span id="page-33-0"></span>6 Betrouwbaarheidsinterval bij gemiddelden

### **(Dit wordt gebruikt bij HAVO wiskunde A via de bijbehorende formulekaart.)**

Soms wordt er gevraagd naar een betrouwbaarheidsinterval voor het gemiddelde. Dat bereken je in het menu **REKENEN** .

Stochast X is verdeeld met standaardafwijking  $\sigma_X = 4$ .

Er wordt een steekproef van omvang  $n = 25$  genomen om het populatiegemiddelde te schatten.

Het gemiddelde van deze steekproef  $\overline{X} = 21.5$ .

Bereken het 95% betrouwbaarheidsinterval van het gemiddelde.

Omdat het hier gaat om de schatting van het gemiddelde met een steekproef mag je aannemen dat dat gemiddelde normaal verdeeld is met standaardafwijking  $\frac{4}{\sqrt{25}}$  = 0,8.

- Het gevraagde betrouwbaarheidsinterval heeft ondergrens 21,5 2 ·  $\frac{4}{\sqrt{25}}$  = 19,9.
- Het gevraagde betrouwbaarheidsinterval heeft bovengrens 21,5 + 2 ⋅  $\frac{4}{\sqrt{25}}$  = 23,1.

Het betrouwbaarheidsinterval ligt dus tussen 19,9 en 23,1.

#### **Opmerking**:

Ook via het menu **KANSREKENEN** en "Intervallen" kun je een betrouwbaarheidsinterval voor een gemiddelde bepalen. Maar dat levert andere resultaten dan wat bij HAVO wiskunde A wordt verlangd.

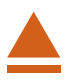

# <span id="page-34-0"></span>Gemiddelde of standaardafwijking berekenen

Je wilt van een normaal verdeelde kansvariabele X de **standaardafwijking** bepalen als gegeven:

 $P(X < 102 | \mu_X = 100 \text{ en } \sigma_X = ??) = 0.6$ 

Dat kan op de NumWorks via het menu **FUNCTIES** . Je voert dan de cumulatieve normale verdeling in als functie:

- ga naar het Functies-menu en ga naar  $f(x)$  en  $\overline{OK}$ :
- kies de Toolbox en ga naar Kansverdelingen → Normale verdeling en normcdf(a,µ,σ);
- vul in 102,100, x en  $\overline{OK}$  zodat f(x) = normcdf(102,100,x);
- ga naar  $g(x)$  en  $\overline{OK}$  en maak  $g(x)=0.6$ ;
- $\bullet$  plot de grafieken en stel de assen in, bijvoorbeeld de x-as van 0 tot 20 en de  $v$ -as van 0 tot 1;
- laat de rekenmachine het snijpunt berekenen:  $x = 7,8943...$

#### Zie de figuren hiernaast.

Dus is de standaardafwijking in dit geval  $\sigma \approx 7,89$ .

Je wilt van een normaal verdeelde kansvariabele X het **gemiddelde** bepalen als gegeven:

$$
P(X < 102 | \mu_X = ??
$$
 en  $\sigma_X = 6) = 0.6$ 

Dat kan op de NumWorks via het menu **FUNCTIES** . Je voert dan de cumulatieve normale verdeling in als functie:

- ga naar het Functies-menu en ga naar  $f(x)$  en  $\overline{OK}$ ;
- kies de Toolbox en ga naar Kansverdelingen  $\rightarrow$  Normale verdeling en normcdf(a, $\mu$ , $\sigma$ );
- vul in 102, x, 6 en  $\overline{OK}$  zodat f(x) = normcdf(102,x,6);
- ga naar  $g(x)$  en  $\overline{ox}$  en maak  $g(x)=0.6$ ;
- plot de grafieken en stel de assen in, bijvoorbeeld de  $x$ -as van 0 tot 200 en de  $y$ -as van 0 tot 1;
- laat de rekenmachine het snijpunt berekenen:  $x = 100,48...$

Dus is het gemiddelde in dit geval  $\mu \approx 100,5$ .

#### **Opmerking:**

Je kunt via het menu **FUNCTIES** de grafiek van de normale kansverdeling met behulp van de Toolbox in beeld brengen als  $f(x) = normpdf(x, \mu, \sigma)$  (normpdf komt van "normal probability function"). Je krijgt dan de karakteristieke klokvormige kromme in beeld. De vensterinstellingen hangen af van de waarden van µ en σ.

Op dezelfde manier kun je ook de cumulatieve normale kansverdeling in beeld brengen als  $f(x) = normcdf(x,\mu,\sigma)$  (normcdf komt van "cumulative normal probability function").

Ook op deze wijze kun je kansen en grenswaarden berekenen.

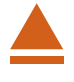

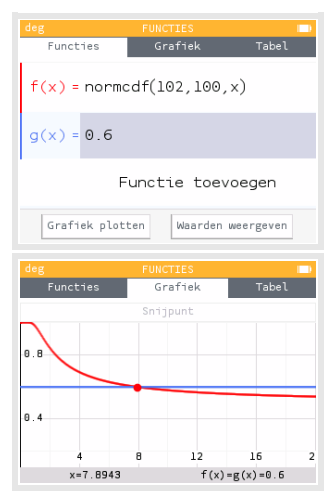

# <span id="page-36-0"></span>**Matrixrekening en de NumWorks**

De NumWorks kan je behulpzaam zijn bij het rekenen met matrices. Daarvoor gebruik je de Toolbox. Vooral bij machten van matrices is deze rekenmachine erg handig. Loop eerst het practicum: **Basistechnieken NumWorks** door.

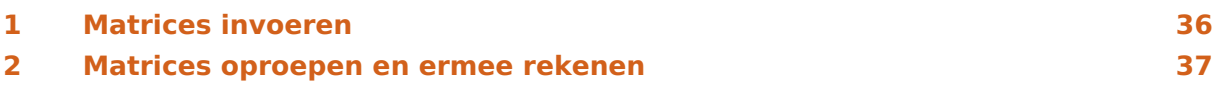

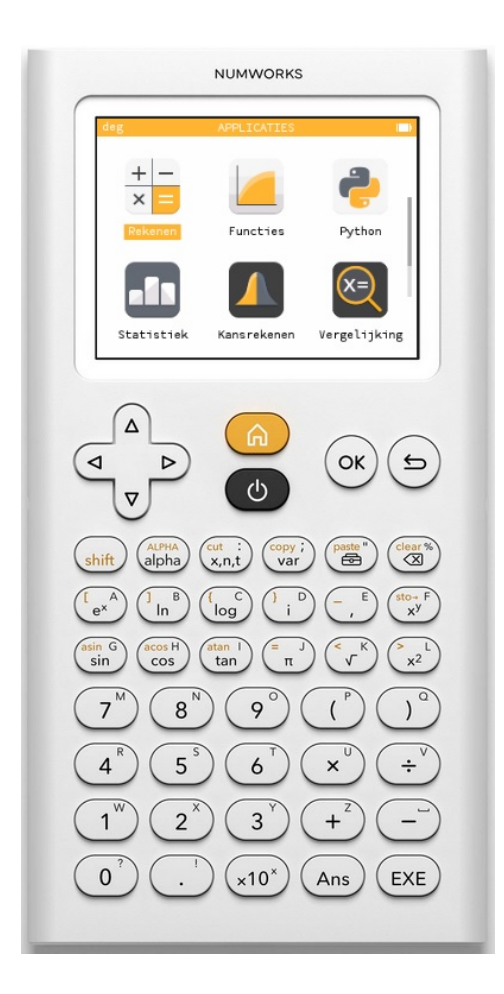

### <span id="page-37-0"></span>1 Matrices invoeren

Een matrix invoeren doe je als volgt

• Ga naar het menu **REKENEN** en

toets  $\binom{p***}{\bigoplus}$  om de Toolbox te openen, bij "Matrix" te kiezen voor "Nieuwe matrix" en  $\overline{OK}$ 

of

toets  $(s_{\text{shift}})$   $\binom{r_{e^x}^A}{r}$ .

- Op beide manieren krijg je dan zoiets als je in het bovenste plaatje ziet.
- Nu ga je de matrix vullen: je voert steeds een getal in en gaat met de pijltjestoetsen naar de volgende positie. De matrix past automatisch afmetingen aan.
- Als de matrix is ingevoerd, sla je hem onder een bepaalde naam, bijvoorbeeld A op door  $\binom{shift}{x}$  (het pijltje van "store") en vervolgens  $\overline{\text{shift}}$   $\left(\overline{\text{alpha}}\right)$   $\left(\overline{\text{height}}\right)$   $\left(\overline{\text{let A}}\right)$ .
- Je ziet nu het tweede plaatje en  $(X)$  of  $EXE$ . De  $3x3$ -matrix  $A$  is ingevoerd.

Voer zelf een matrix  $A$  in.

Zo kun je naar believen meerdere matrices invoeren.

Je kunt ze ook M1, M2, etc., noemen.

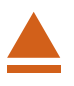

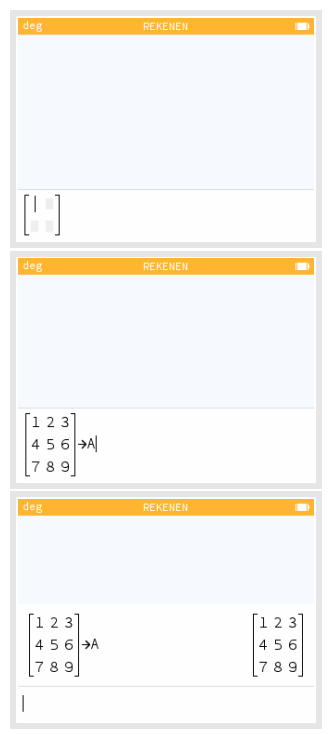

### <span id="page-38-0"></span>2 Matrices oproepen en ermee rekenen

Elke matrix die je hebt ingevoerd kun je oproepen in het menu **REKENEN** door:

- voor een matrix A de naam in te voeren via  $\binom{f_1}{g_1}$   $\binom{f_4PHA}{g_2}$   $\binom{f_3}{g_4}$ , of
- matrix A ophalen via  $\binom{c_{\text{opt}}}{{\sf var}'}}$  en ga naar "Uitdrukkingen".

Om met matrices te kunnen rekenen, moet je de juiste matrixletter(s) oproepen in het rekenscherm. Je kunt dan de normale matrixbewerkingen uitvoeren, namelijk optellen, aftrekken, vermenigvuldigen met een getal, vermenigvuldigen, machtsverheffen.

Uiteraard gelden dan wel de gebruikelijke rekenregels voor het vermenigvuldigen van matrices.

Soms moet je juist de getransponeerde matrix  $\boldsymbol{A}^T$ gebruiken om mee te rekenen.

- Kies daarvoor in de Toolbox bij "Matrix" voor "transpose()";
- voer tussen de haakjes de A in en  $[OK]$  of  $[EXE]$ .

Oefen het rekenen met matrices en controleer nog eens dat je grafische rekenmachine alle rekenregels voor matrices kent.

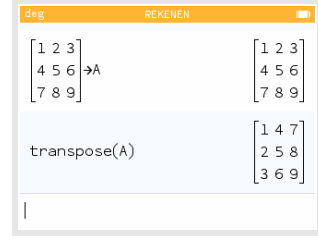

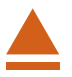

# <span id="page-40-0"></span>**Parameterkrommen en de NumWorks**

De NumWorks kan krommen tekenen die worden gegeven door  $x$  als functie van  $t$  en  $y$ als functie van  $t$ . De variabele  $t$  heet de parameter van de kromme, je kunt hem opvatten als de "tijd". Op elk tijdstip  $t$  kun je met behulp van de functies  $x(t)$  en  $y(t)$  berekenen op welke plaats  $(x, y)$  het punt dat de kromme doorloopt zich bevindt. Helaas kan deze rekenmachine nog geen hellingsgetallen berekenen in een punt van de kromme.

Een andere manier om krommen te beschrijven is met behulp van poolcoördinaten. Daarover gaat het laatste deel van dit practicum.

Loop eerst het practicum: **Functies en de NumWorks** door.

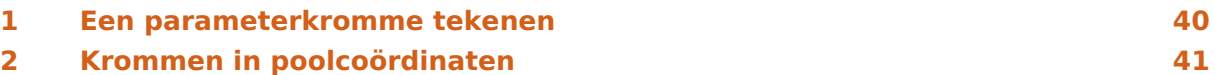

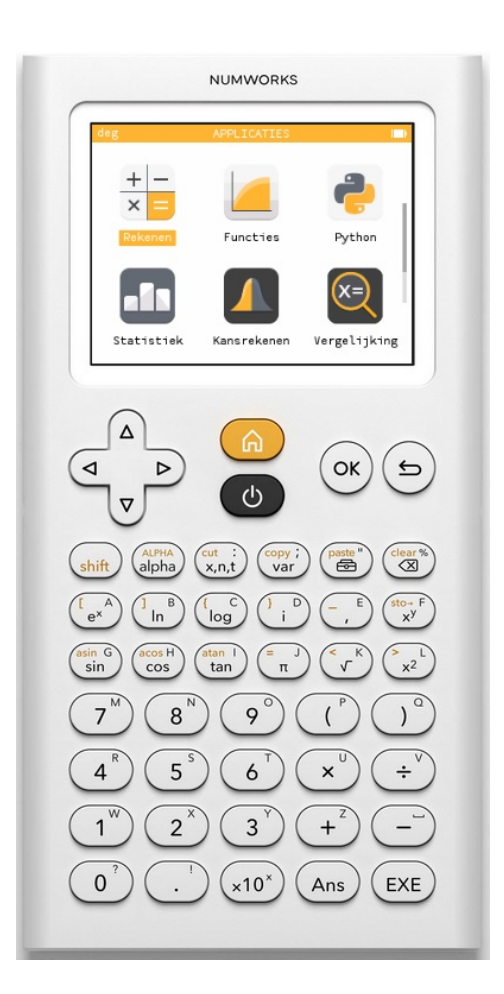

### <span id="page-41-0"></span>Een parameterkromme tekenen

Stel je voor dat je de kromme K wilt tekenen gegeven door:

 $x(t) = 5 \sin(t)$  en  $y(t) = 5 \sin(2t)$ , met *t* lopend van 0 tot en met  $2\pi$ .

Je zet dan eerst bij het menu **INSTELLINGEN** de "Hoekmaat" op "Radialen".

Vervolgens ga je naar het menu **FUNCTIES** en:

- kies "Element toevoegen" en  $[OK]$ ;
- kies  $f(t) = [(\cos(t)),(\sin(t))$  en  $\overline{(\alpha k)}$  of  $\overline{(\epsilon x \epsilon)}$ ;
- vervang de uitdrukking bovenaan in 5sin(t) en die daaronder in 5sin(2t), waarbij de t vanzelf ontstaat als je op  $\begin{pmatrix} \alpha t & i \\ k, n, t \end{pmatrix}$  drukt en  $\overline{OK}$ ;
- $\bullet$  stel bij "Domein" de gewenste waarden voor  $t$  in en "Bevestig";
- na  $\overline{OK}$  of  $\overline{EXE}$  krijg je de kromme in beeld, misschien moet je de assen nog even goed instellen (kies bijvoorbeeld "Auto").

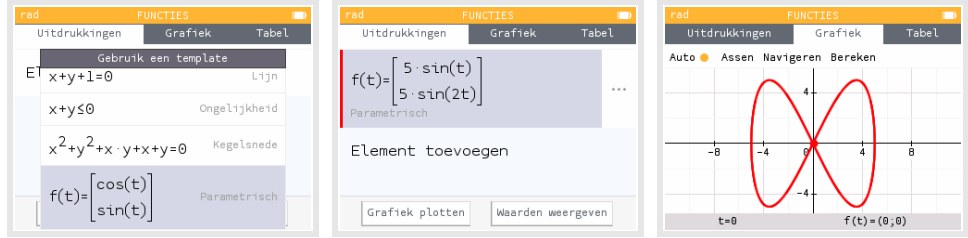

Met de pijltjestoetsen kun je **over de kromme lopen**. Je gaat er dan met "tijd"stappen van 0,06545 (automatisch ingesteld) overheen. De bijbehorende waarden voor  $t$ ,  $x$  en  $y$ komen in beeld.

Experimenteer maar eens even met andere instellingen voor  $t$ .

Oefen het tekenen van krommen met de NumWorks. Zoek voorbeelden van krommen in je wiskundeboek.

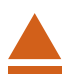

### <span id="page-42-0"></span>2 Krommen in poolcoördinaten

Een andere manier om een kromme te beschrijven is met zogenaamde **poolcoördinaten**. Daarbij werk je in een  $x, y$ -assenstelsel, maar geef je een punt  $P$  van een kromme weer door een functie van de vorm  $r = f(\theta)$ , waarin  $\theta$  de hoek is die het lijnstuk OP met de positieve  $x$ -as maakt.

Een driebladige bloem krijg je met  $r = 8 \sin(3\theta)$ .

Je voert die formule in het menu **FUNCTIES** zo in:

- kies "Element invoegen" en  $[OK]$ ;
- kies voor  $f(\theta) = \cos(\theta)$  en  $\overline{OK}$  of  $\overline{EXE}$ ;
- kies "Functie toevoegen" en vul in 8 sin(3 $\theta$ ), waarbij de  $\theta$  vanzelf ontstaat als je op  $\binom{cut}{x, n, t}$  drukt;
- ga vervolgens opnieuw op  $f(\theta)$  = staan en  $\overline{OK}$ ;
- stel bij "Domein" de gewenste waarden voor  $\theta$  in en "Bevestig";
- na  $(X)$  of  $EXE$  krijg je de kromme in beeld, misschien moet je de assen nog even goed instellen (kies bijvoorbeeld "Auto").

Met de pijltjestoetsen kun je **over de kromme lopen**. Je gaat er dan met "tijd"stappen van 3,75 (automatisch ingesteld) overheen. De bijbehorende waarden voor  $\theta$ , x en y komen in beeld.

Experimenteer met krommen in poolcoördinaten. Hoe maak je bijvoorbeeld een achtbladige bloem?

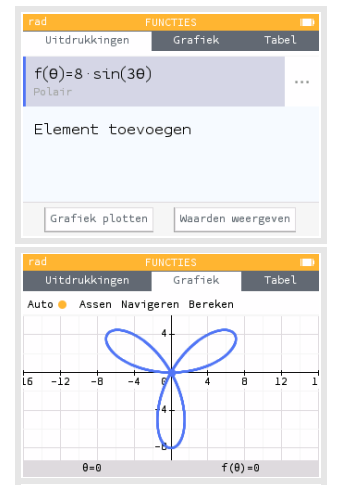

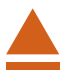

# <span id="page-44-0"></span>**Regressie en de NumWorks**

De NumWorks kan bij bepaalde soorten verbanden bij een gegeven tabel een formule maken. Als je bijvoorbeeld denkt dat de grafiek bij een gegeven tabel bij benadering een rechte lijn is, dan past daar een lineair verband bij. Deze rekenmachine kan dan een formule voor dat lineaire verband opstellen.

Loop eerst het practicum: **Functies en de NumWorks** door.

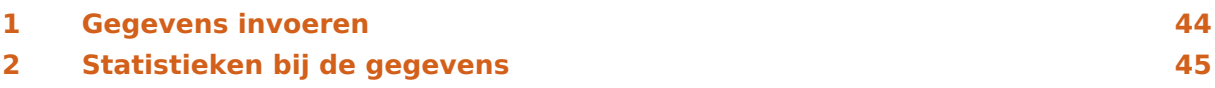

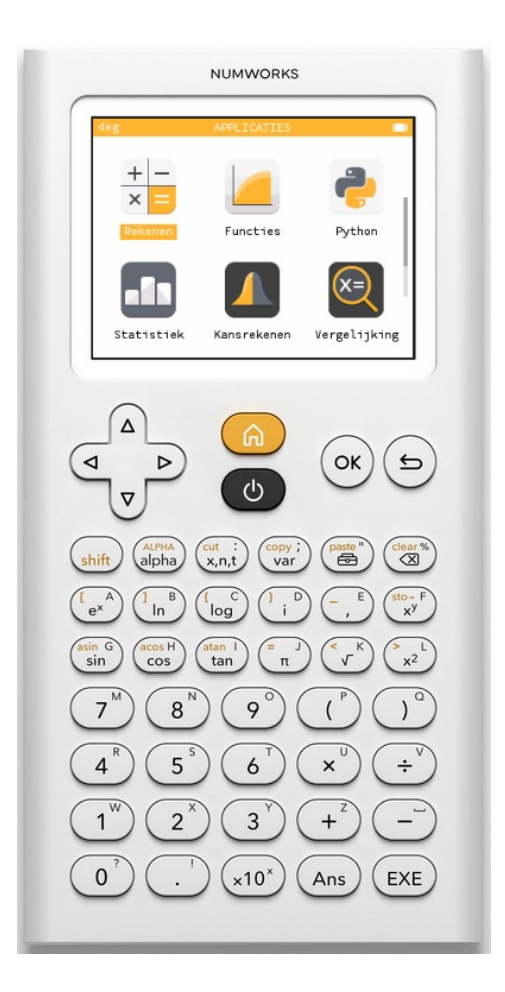

### <span id="page-45-0"></span>Gegevens invoeren

Je ziet hier een tabel met daarin de schoenmaten van een groep van 30 mannen:

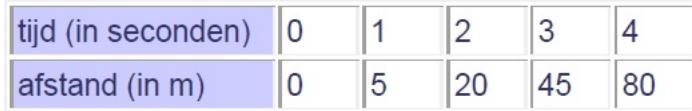

Deze tabel kun je in je grafische rekenmachine invoeren in het menu **REGRESSIE** :

- Ga naar het regressie-menu en toets  $[OK]$ .
- Je krijgt dan een aantal lijsten naast elkaar te zien: X1 met y-waarden in Y1, X2 met y-waarden in Y2 en X3 met y-waarden in Y3.

Met de pijltjestoetsen kun je door die lijsten lopen.

Maak ze als dat nodig is eerst leeg door op de lijstnaam (b.v.  $X1$ ) te gaan staan en  $\overline{OX}$  te toetsen. Je kunt dan kiezen uit "Wis kolom", "Vul met een formule", "Sorteer oplopend" of "Regressie". Voor leeg maken kies je "Wis lijst".

Met "Regressie" kun je kiezen of je een lineair verband, een recht evenredig verband, een kwadratisch verband, of nog een ander verband tussen beide variabelen zoekt. Standaard staat een lineair verband ingesteld.

- Gebruik nu twee lijsten voor de tabel hierboven, bijvoorbeeld: X1 vul je met waarden voor *tijd*, Y1 met de bijbehorende *afstand*. Werk met de pijltjestoetsen!
- Ga vervolgens met de pijltjestoetsen naar "Grafiek" en bekijk de grafische voorstelling die dit oplevert.

Je ziet de gegevens in beeld (vijf punten) in een  $x, y$ -assenstelsel.

Er is meteen een rechte lijn getekend die zo goed mogelijk bij deze gegevens past. De formule die bij die lijn hoort kun je in de onderbalk aflezen.

Ga na, dat je als **regressielijn** of **trendlijn**  $y = 20x - 10$  krijgt.

Er hoort een **correlatiecoëfficiënt** bij van  $r \approx 0.9589266 \approx 0.96$  en dat is best hoog!

Toch lijkt het er op dat bij deze gegevens beter een **kwadratisch verband** past.

Stel daartoe bij "Regressie" een kwadratisch verband in. Dat kun je in de tabel doen op de manier die eerder is beschreven. Je kunt ook in de Grafiek op OK drukken en dan die instelling kiezen.

Ga na, dat je nu (ongeveer)  $y = 5x^2$  als verband vindt.

Ga ook na, dat deze formule perfect bij de gegeven tabel past.

Bij de meeste gegevens zal geen enkele vorm van regressie precies passen. Daarom wordt in de statistiek vrijwel altijd uitgegaan van lineaire regressie!

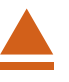

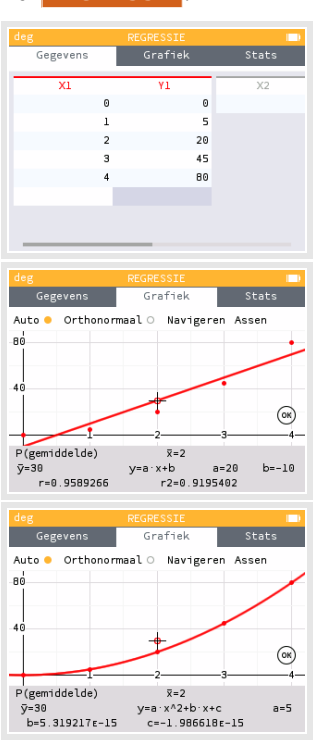

# <span id="page-46-0"></span>2 Statistieken bij de gegevens

Van de ingevoerde tabel kun je allerlei gegevens vinden via het tabblad "Stats".

Hier vind je bij de lineaire regressie:

- $\bullet$  de gemiddelden van de x-waarden en de y-waarden;
- $\bullet$  de standaarddeviaties van de x-waarden en de y-waarden;
- $\bullet$  de varianties van de x-waarden en de y-waarden;
- het aantal punten in de tabel;
- de gegevens over de regressielijn of de regressiekromme.

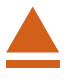

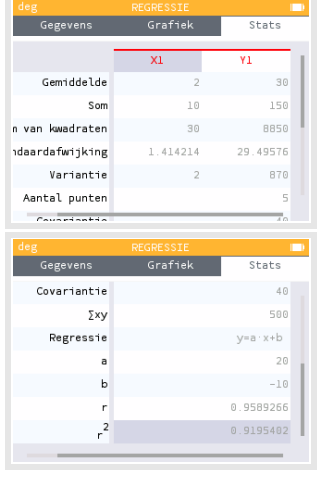

# <span id="page-48-0"></span>**Rijen en de NumWorks**

De NumWorks beschikt over een speciaal menu voor rijen. Daarmee kun je tabellen en grafieken bij een rij en de bijbehorende verschilrij maken en de som van een aantal opeenvolgende termen van een rij berekenen.

Loop eerst het practicum: **Basistechnieken NumWorks** door.

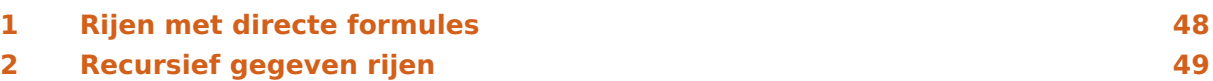

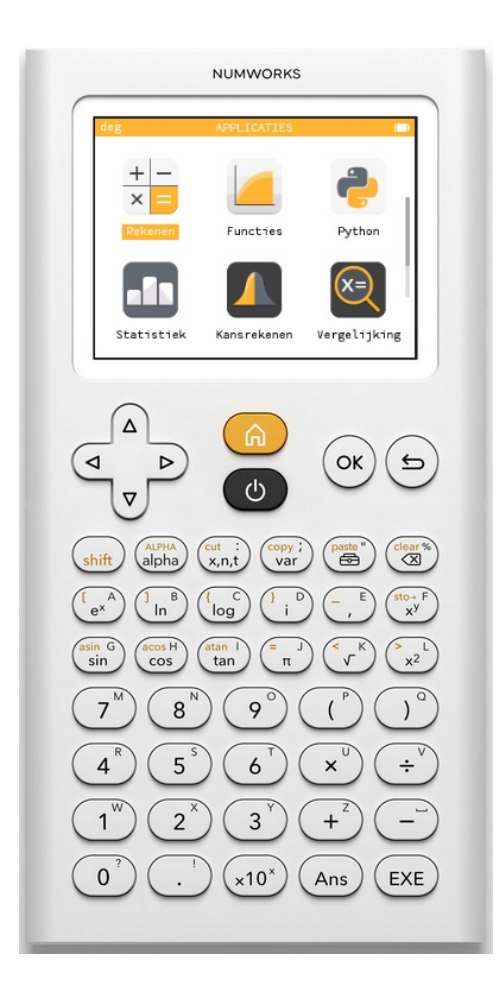

### <span id="page-49-0"></span>Rijen met directe formules

Rijen met directe formules kunnen worden ingevoerd in het menu **RIJEN** . Ga uit van de rij met directe formule:

 $u_n = 800 \cdot 1,05^n$  met  $n = 0,1,2,...$ 

Je voert dit als volgt in:

- Ga in het rijen-menu naar het tabblad Rijen en toets OK. (Haal bestaande rijen eerst weg.)
- Je kiest eerst het Rij-type. Kies  $u_n$  (Expliciete uitdrukking) om een directe formule te kunnen invoeren.
- Voer vervolgens  $u_n = 800 \times 1.05^n$  in en  $\overline{OK}$ . De variabele *n* krijg je via de toets  $\begin{pmatrix} \alpha t & \vdots \\ \alpha, t & \alpha \end{pmatrix}$ .
- Bekijk de grafiek bij het tabblad "Grafiek". Stel "Auto" in.
- Bekijk de tabel bij het tabblad "Tabel".

#### **Opmerkingen:**

- Op het tabblad "Tabel" kun je instellen tussen welke waarden moet lopen via "Stel het interval in". Zo kun je bijvoorbeeld N begin = 0 en N einde = 100 instellen. Eventueel kun je de stapgrootte aanpassen, maar alleen op positieve gehele getallen uiteraard.
- Op het tabblad "Grafiek" kun je een gewenste waarde van  $n$ typen en de bijbehorende uitkomst zien. Dit kan ook via OK en Ga naar.

#### **Som van aantal opeenvolgende termen**

De som van de termen  $u_5$  t/m  $u_{10}$  is  $\Sigma_{n=5}^{10}$ 800 · 1,05<sup>n</sup>.

Je berekent die op het tabblad "Grafiek":

- Toets  $[OK]$  en kies "Som van termen" en  $[OK]$  of  $[EXE]$ .
- Selecteer de eerste term door  $5 \text{ en } |O(K)|$ .
- Selecteer de tweede term door  $10$  en  $\overline{OK}$ .
- Je ziet dat de som van deze termen 6944,9... is.

#### **Verschilrij**

De verschilrij van  $u_n$  is  $v_n = u_n - u_{n-1}$ .

Je kunt dit op het tabblad "Rijen" invoeren:

- Kies onder  $u_n$  voor het invoeren van een tweede rij  $v_n$  via  $\overline{OK}$ .
- Voer daar in  $u_n u_{n-1}$  en  $\overline{OK}$ . Je kunt  $u_{\ldots}$  ophalen via  $\begin{pmatrix} \omega_{\text{p}} & i \\ v_{\text{a}} & i \end{pmatrix}$  bij Rijen.

Je kunt nu van de rij en zijn verschilrij de grafieken en de tabel bekijken.

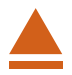

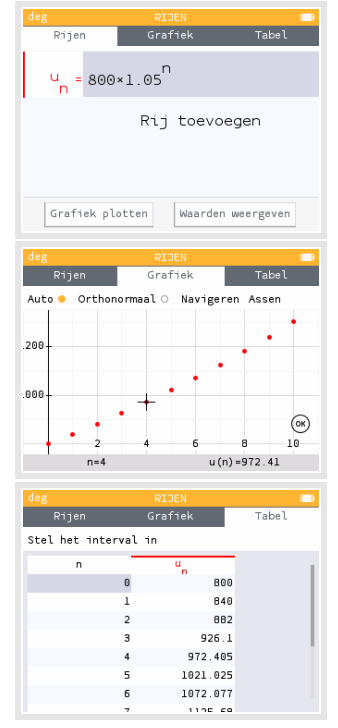

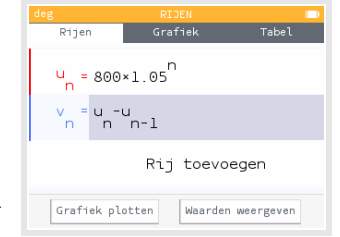

# <span id="page-50-0"></span>2 Recursief gegeven rijen

Rijen met recursieformules kunnen ook worden ingevoerd in het menu **RIJEN** . Ga uit van de rij met directe formule:

 $u_n = 800 \cdot 1,05^n$  met  $n = 0,1,2,...$ 

De bijbehorende recursieformule is:

 $u_{n+1} = 1.05 \cdot u_n$  met  $u_0 = 800$ 

Je voert dit als volgt in:

- Ga in het rijen-menu naar het tabblad Rijen en toets  $[OK]$ . (Haal bestaande rijen eerst weg.)
- Je kiest eerst het Rij-type. Kies  $u_{n+1}$  (Recursief eerste orde) om een recursieformule te kunnen invoeren.
- Voer vervolgens  $u_n \times 1.05$  in en  $\Omega$ . Ga met de pijltjestoetsen naar  $u_0$  en voer daarachter in 800.
- Bekijk de grafiek bij het tabblad "Grafiek". Stel "Auto" in.
- Bekijk de tabel bij het tabblad "Tabel".

### **Opmerkingen:**

• Op het tabblad "Tabel" kun je instellen tussen welke waarden moet lopen via "Stel het interval in". Zo kun je bijvoorbeeld N begin = 0 en N einde = 100 instellen. Eventueel kun je de

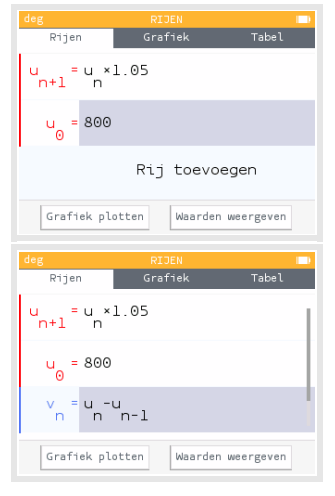

Grafiek plotten | Waarden weergeven

stapgrootte aanpassen, maar alleen op positieve gehele getallen uiteraard.

- Op het tabblad "Grafiek" kun je een gewenste waarde van  $n$  typen en de bijbehorende uitkomst zien. Dit kan ook via OK en Ga naar.
- De **som van een aantal opeenvolgende termen** bepaal je op dezelfde wijze als bij rijen met directe formules.
- De bijbehorende **verschilrij** maak je (kies  $v_n$  (Expliciete uitdrukking)) op dezelfde wijze als bij rijen met directe formules.

### **De rij van Fibonacci**

Hier zie je hoe de rij van Fibonacci kan worden ingevoerd.

Dit is een recursieve uitdrukking van de tweede orde. En daar moet je dus eerst voor kiezen, nadat je andere rijen hebt verwijderd.

Bekijk de bijbehorende grafiek en tabel.

### **Somrij**

De somrij van een rij  $u_n$  kun je invoeren als  $v_{n+1} = v_n + u_{n+1}$ .

Je kunt dit op het tabblad "Rijen" invoeren:

- Kies onder  $u_n$  voor het invoeren van een tweede rij  $v$
- Je kiest eerst het Rij-type. Kies  $v_{n+1}$  (Recursief eerste orde) om een recursieformule te kunnen invoeren.
- Voer daar in  $v_n + u_{n+1}$  en  $\overline{(ok)}$  en daarna  $v_0 = u_0$  en  $\overline{(ok)}$ . Je kunt  $u$  ophalen via  $\binom{\text{pasto}}{ }$ .

Je kunt nu van de rij en zijn somrij de grafieken en de tabel bekijken.

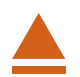

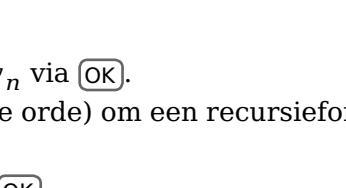

# <span id="page-52-0"></span>**Simulaties en tellen en de NumWorks**

De NumWorks kan je behulpzaam zijn bij het bepalen van kansen. Hij kan simulaties van kansexperimenten uitvoeren en je helpen bij het tellen van mogelijkheden. Loop eerst het practicum: **Basistechnieken NumWorks** door.

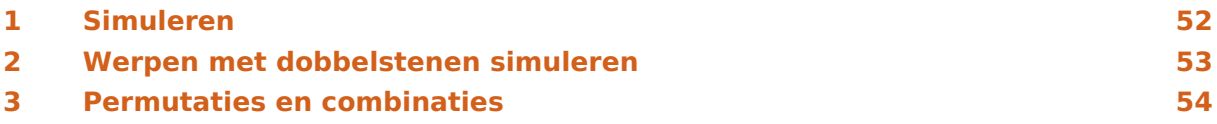

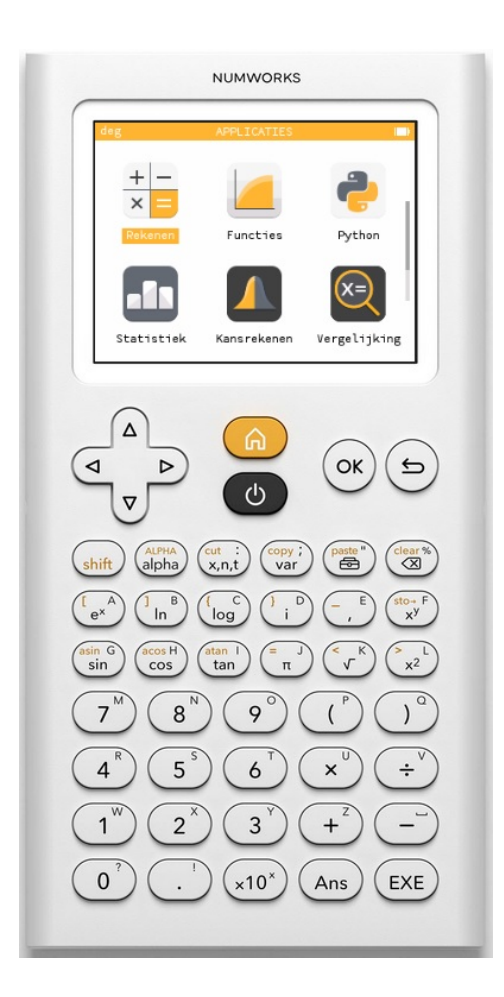

# <span id="page-53-0"></span>**Simuleren**

#### Het werpen met een dobbelsteen kun je **simuleren met toevalsgetallen**.

Dat doe je in het menu **REKENEN** met behulp van de "Toolbox":

- ga naar het Rekenen-menu en open de Toolbox;
- ga met de pijltjestoetsen naar "Kansrekenen" en "Aselect";
- kies "random()" en  $[OK]$  of  $[EXE]$ ;
- blijf op  $(X)$  of  $EXE$  drukken zolang je wilt.

Je krijgt zo toevalsgetallen tussen 0 en 1 (in zeven decimalen).

Als je toevalsgetallen tussen 0 en 2 wilt, dan vermenigvuldig je ze met 2.

In het rekenscherm doe je: 2 \* random().

Als je gehele toevalsgetallen vanaf 1 t/m 6 wilt, dan vermenigvuldig

je ze met 6, tel je er 1 bij op en rond je af op 0 decimalen. Dat

afronden vind je bij "Decimale getallen" in de Toolbox.

In het rekenscherm doe je: round( $6 \times \text{random}() + 1, 0$ ).

Maar deze gehele toevalsgetallen vanaf 1 t/m 6 kun je gemakkelijker krijgen door randint(a,b) te gebruiken.

Voor de simulatie van 10 keer werpen met een dobbelsteen ga je dan zo te werk:

- ga naar het Rekenen-menu en open de Toolbox;
- ga met de pijltjestoetsen naar "Kansrekenen" en "Aselect";
- kies "randint(a,b)" en  $[OK]$  of  $[EXE]$ ;
- er komt randint( , ) in je rekenscherm, voer daarin 1 en 6 in (pijltjestoetsen);
- druk op  $[OK]$  of  $[EXE]$  en herhaal dit tot je 10 willekeurige getallen vanaf 1 t/m 6 hebt.

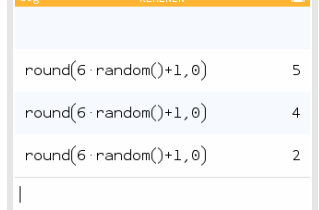

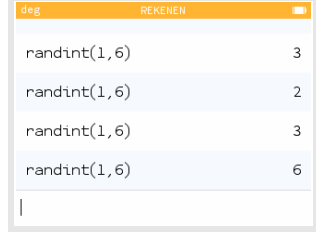

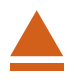

### <span id="page-54-0"></span>2 Werpen met dobbelstenen simuleren

Om met behulp van simulaties kansen te bepalen, moet je gemakkelijk kunnen tellen hoe vaak elk getal in je simulatie voor komt. Je maakt dan van je toevalsgetallen een frequentietabel.

### **Werpen met één dobbelsteen**

Stel je voor dat je 100 keer met een dobbelsteen gooien wilt simuleren en zo de kans wilt bepalen op het gooien van een 5. Je doet dan het volgende:

- Voer dezelfde simulatie uit als hiervoor en houd op papier bij hoe vaak je een 1, 2, 3, 4, 5, of 6 gooit (turven en frequentietabel maken).
- Maak daarbij via het Statistiek-menu bij "Gegevens" een verdeling: in V1 de getallen 1 t/m 6 en in N1 de frequenties.

Als in de lijst 19 keer een vijf voorkomt, dan is de kans op 5 in deze simulatie  $\frac{19}{100} = 0.19$ .

Voer zelf zo'n simulatie uit.

#### **Werpen met twee dobbelstenen**

Als je bij het werpen met twee dobbelstenen de kans wilt bepalen op een bepaald aantal ogen dat op beide stenen samen boven komt te liggen, hebben niet alle mogelijkheden een gelijke waarschijnlijkheid. Bij je simulatie moet je daarmee rekening houden: je simuleert elke dobbelsteen afzonderlijk en telt dan de uitkomsten bij elkaar. Een simulatie van 100 worpen met twee dobbelstenen gaat zo:

- Voer dezelfde simulatie uit als hiervoor en tel de uitkomst van twee opeenvolgende dobbelstenen bij elkaar op tot je 100 keer 2 dobbelstenen hebt gehad.
- Houd op papier bij hoe vaak je 1,2,3,...11, of 12 gooit.
- Maak daarbij via het Statistiek-menu bij "Gegevens" een verdeling: in V1 de getallen 1 t/m 12 en in N1 de frequenties.

Voer zelf zo'n simulatie uit. Dit is natuurlijk gemakkelijk uit te breiden tot het werpen met drie dobbelstenen, of vier munten, etc. Zolang het maar niet over al te grote aantallen gaat...

### **Opmerking:**

Je kunt dit ook **programmeren met Python**.

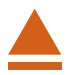

# <span id="page-55-0"></span>3 Permutaties en combinaties

Het aantal **permutaties** van 6 elementen is het totale aantal mogelijke verwisselingen als alle 6 elementen verschillend van elkaar zijn.

Dat aantal permutaties is:  $6 \times 5 \times 4 \times 3 \times 2 \times 1 = 6!$ .

De NumWorks kan 6! op de volgende manier berekenen zonder de hele vermenigvuldiging in te tikken:

- ga naar het menu **REKENEN** ;
- voer eerst een 6 in en toets  $\overline{(\alpha_{\text{lpha}})}$  .

Ie ziet:  $6! = 720$ .

Bij het aantal **permutaties** van bijvoorbeeld 4 uit 10 gaat het om de mogelijke keuzes van 4 elementen waarvan de onderlinge volgorde ook belangrijk is uit 10 verschillende elementen, dus om  $10 \times 9 \times 8 \times 7 = (10!)/(6!)$ .

Je kunt dit met behulp van faculteiten berekenen.

Maar je het kan ook zo:

- ga naar het menu **REKENEN** ;
- open de Toolbox en ga met de pijltjestoetsen naar "Combinatoriek";
- kies "permute $(n,r)$ " en  $\overline{OK}$  of  $\overline{EXE}$ ;
- er komt permute(, ) in je rekenscherm, voer daarin 10 en 4 in (pijltjestoetsen) en  $[OK]$ .

Je vindt: 5040. Ga na dat dit hetzelfde is als  $10 \times 9 \times 8 \times 7$ .

.

Bij het aantal **combinaties** van 4 uit 10 gaat het om de mogelijke keuzes van 4 elementen waarvan de onderlinge volgorde niet belangrijk is uit 10 verschillende elementen, dus om

$$
\frac{10!}{6! \cdot 4!}
$$
Je schrijft het als  $\binom{10}{4}$ 

Je kunt dit met behulp van faculteiten berekenen.

Maar je het kan ook zo:

- ga naar het menu **REKENEN** ;
- open de Toolbox en ga met de pijltjestoetsen naar "Combinatoriek";
- kies " $\vert$ ⎝  $\boldsymbol{n}$ k  $\overline{\phantom{a}}$ ⎠  $"$  en  $($ o $K)$  of  $[$ EXE $]$ ;
- $er$  komt ⎝ ... ...  $\overline{\phantom{a}}$ ⎠ in je rekenscherm, voer daarin 10 en 4 in (pijltjestoetsen) en (oĸ).

Je vindt: 210. Ga na dat dit hetzelfde is als  $\frac{10!}{4!\cdot 6!}$ .

### **Even narekenen**

Wanneer je het aantal mogelijkheden moet berekenen als je 10 elementen verdeelt in een groep van 2, een groep van 3 en een groep van 5, dan bereken je:

• 
$$
\binom{10}{2} \cdot \binom{8}{3}
$$
 of  $\frac{10!}{2! \cdot 3! \cdot 5!}$ .

Kijk maar eens of je uit allebei 2520 krijgt.

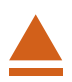

# <span id="page-56-0"></span>**Statistiek en de NumWorks**

De NumWorks beschikt over een groot aantal statistische functies. Onder andere kan hij allerlei diagrammen maken en centrummaten en spreidingsmaten voor je berekenen. Loop eerst het practicum: **Basistechnieken NumWorks** door.

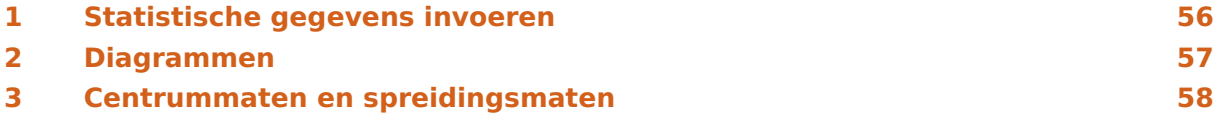

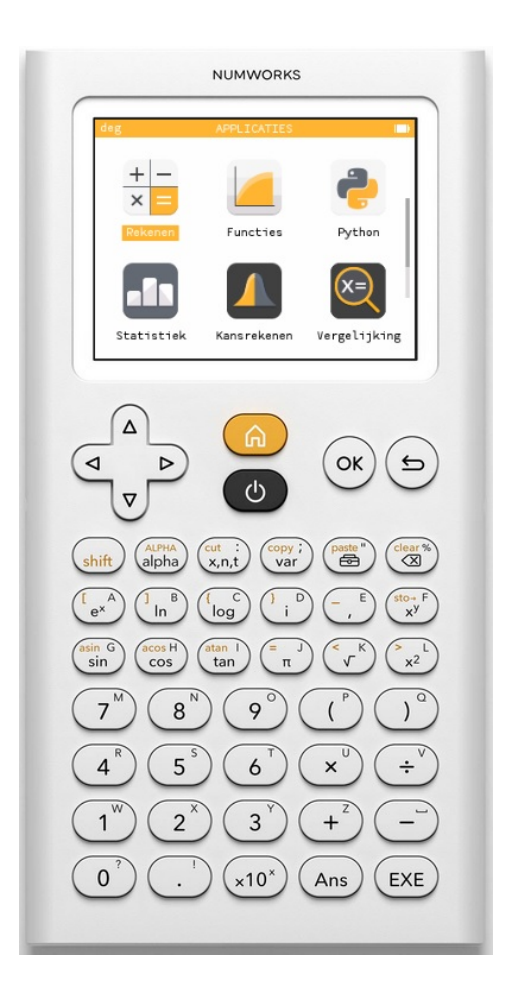

# <span id="page-57-0"></span>1 Statistische gegevens invoeren

Je ziet hier een tabel met daarin de schoenmaten van een groep van 30 mannen:

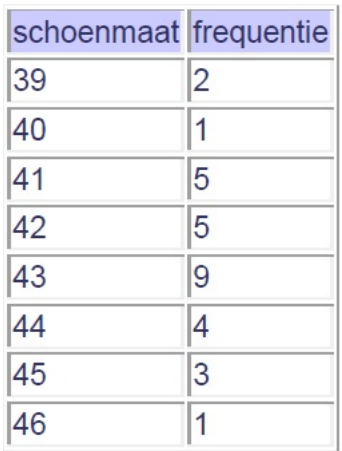

Deze tabel kun je in je grafische rekenmachine invoeren in het menu **STATISTIEK** :

- Ga naar het Statistiek-menu en toets  $[OK]$ .
- Je krijgt dan een aantal lijsten naast elkaar te zien: V1 met frequenties in N1, V2 met frequenties in N2 en V3 met frequenties in N3.

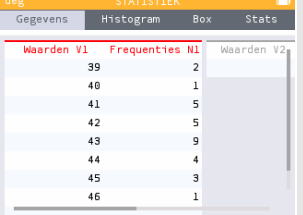

Met de pijltjestoetsen kun je door die lijsten lopen.

Maak ze als dat nodig is eerst leeg door op de lijstnaam (b.v. V1)

te gaan staan en  $[OK]$  te toetsen. Je kunt dan kiezen uit "Wis lijst", "Vul met een formule" of "Sorteer oplopend". Voor leeg maken kies je "Wis lijst".

• Gebruik nu twee lijsten voor de tabel hierboven, bijvoorbeeld: V1 vul je met schoenmaten, N1 met de frequenties. Werk met de pijltjestoetsen!

### **Opmerkingen:**

- Met "Vul met een formule" kun je bijvoorbeeld in V2 een lijst maken waarvan alle waarden 1 groter zijn dan die in V1. Je typt in V2: V1 + 1.
- Met "Sorteer oplopend" kun je een lijst die ongesorteerd is sorteren van klein naar groot.

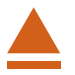

<span id="page-58-0"></span>Nu je een frequentietabel hebt ingevoerd, kun je allerlei diagrammen bekijken.

Ga je met de pijltjestoetsen naar "Histogram", dan krijg je een **staafdiagram** te zien. Toets OK en je kunt de kolombreedte en de startwaarde "xstart" instellen.

Kies voor kolombreedte 1 en startwaarde 39 en je krijgt dit staafdiagram.

Denk er om dat ook bij gehele getallen (zoals hier bij de schoenmaten) de staven een bepaalde breedte hebben; je moet in feite altijd uitgaan van een klassenindeling en de waarnemingsgetallen opvatten als de klassemiddens. Bij de gegevens hierboven is het getal 39 dus eigenlijk de klasse 38,5− < 39,5. De linkergrens van de eerste staaf is daarom 38,5 en de breedte van elke staaf is 1. Daarom moet je de startwaarde instellen op 38.5. Alleen het tweede staafdiagram is daarom echt correct.

71 75 75 77 고드 ᠼ 39 40 41 42<br>
Interval [39;40]<br>
Frequentie: 2<br>
0.06666667 Relatieve Gegevens Histogram Box Stats 39 40 41 42<br>
Interval [38.5;39.5]<br>
Frequentie: 2<br>
0.06666667  $43$  $\overline{44}$  $\overline{45}$ Relatieve

Histogram

relatieve frequentie er bij de geel gemarkeerde staaf hoort.

Je kunt met de pijltjestoetsen de staven langslopen, je ziet dan onder het staafdiagram welk interval, welke frequentie en welke

Kies je bovenaan het scherm voor "Box", dan zie je het boxplot bij de ingevoerde gegevens.

Met de pijltjestoetsen kun je daarin lopen van Minimum, Eerste kwartiel, Mediaan, Derde kwartiel, naar Maximum.

Werk ook eens met andere gegevens, kies met name ook eens gegevens die in klassen zijn ingedeeld.

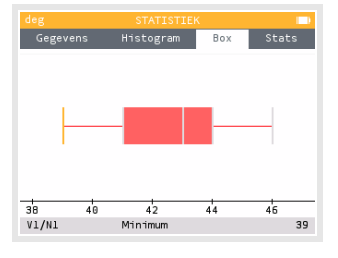

### <span id="page-59-0"></span>3 Centrummaten en spreidingsmaten

Gebruik weer de gegevens uit de voorgaande tekst (de schoenmaten). Om de verschillende centrum- en spreidingsmaten in één keer in beeld te krijgen, ga je bovenaan het scherm naar "Stats".

Hier vind je:

- er waren in totaal 30 mannen;
- de kleinste maat is 39;
- de grootste maat is 46;
- de spreidingsbreedte is 7;
- de gemiddelde schoenmaat is ongeveer 42,6;
- de standaarddeviatie  $\sigma \approx 1,69$ ;
- de variantie is ongeveer 2,85;
- het eerste kwartiel is 41;
- het derde kwartiel is 44;
- de mediaan is 43;
- de (inter)kwartielafstand is 3;
- alle schoenmaten samen kwamen uit op 1277 (hier een zinloos getal);
- de som van de kwadraten van de schoenmaten (hier een zinloos getal);
- de standaarddeviatie s bij delen door 29 (niet gebruiken).

Doe dit ook eens met een tabel met gegevens die in klassen zijn ingedeeld. Denk er om dat je dan de **klassemiddens** als waarnemingsgetallen gebruikt!

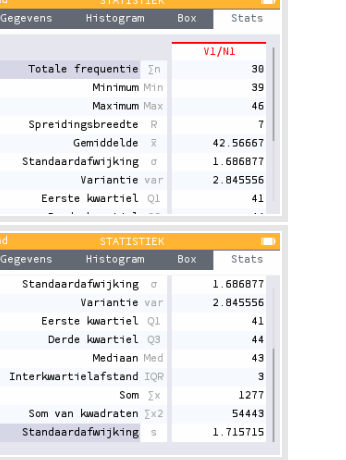

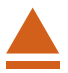

# <span id="page-60-0"></span>**Veranderingen en de NumWorks**

De NumWorks kan je behulpzaam zijn bij berekeningen aan veranderingen en differentiëren.

Loop eerst van het practicum **Basistechnieken NumWorks** de delen "Grafieken tekenen" en "Tabel maken" door.

Loop daarna van het practicum **Functies en de NumWorks** het deel "Functies combineren" door.

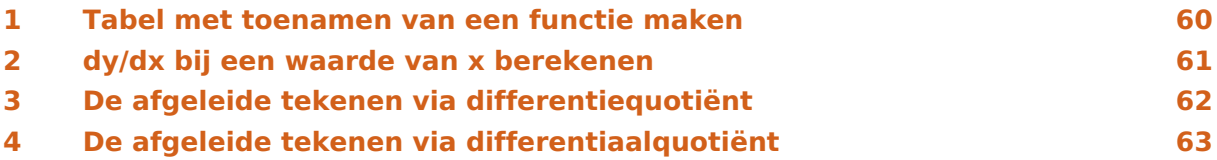

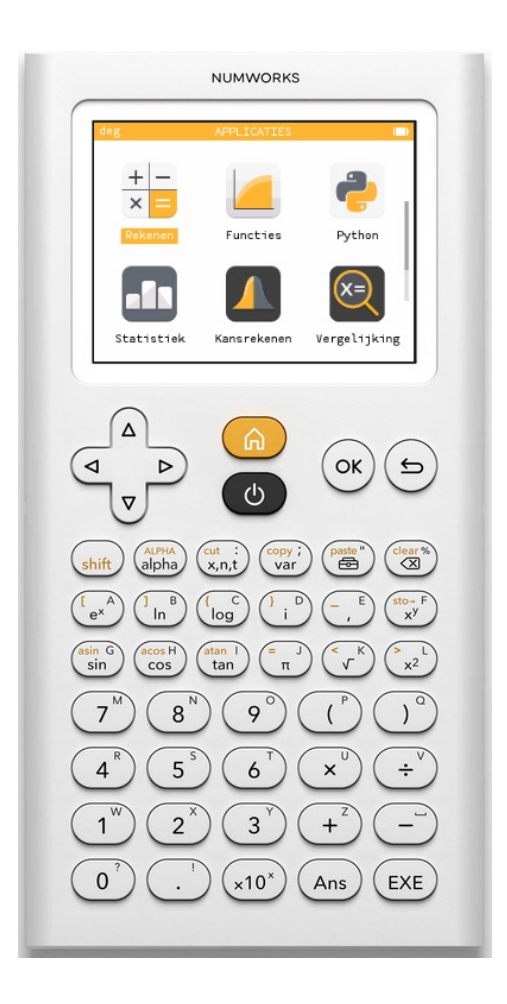

### <span id="page-61-0"></span>1 Tabel met toenamen van een functie maken

Je gaat een tabel met toenamen maken van de functie  $y = 3x^4 - 6x^2 + 3$  op het interval [- 2,2] en met stapgrootte 0,5.

Het gaat als volgt:

- Ga naar het menu **FUNCTIES** en voer  $f(x) = 3x^4 6x^2 + 3$  in.
- Bekijk de grafiek met de instelling "Auto".

Bedenk dat je om de toename te berekenen, steeds een functiewaarde en zijn "vorige" functiewaarde van elkaar moet aftrekken.

- Voer daarom vervolgens  $g(x) = f(x) f(x 0.5)$  in.
- Bekijk beide grafieken.
- Ga naar "Tabel", stel hem in op X begin =  $-2$ , X einde = 2 en Stap = 0.5 en "Bevestig".

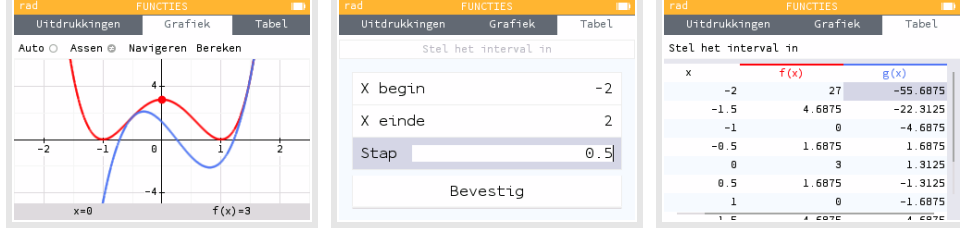

Bekijk de tabel, controleer de onderstaande waarden en neem de overige waarden over in een eigen tabel:

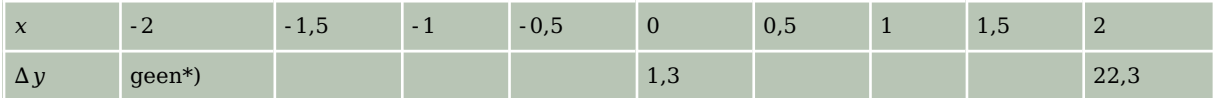

Hiermee kun je een toenamediagram tekenen.

\*) Voor de berekening van  $\Delta y$  bij  $x = 2$ , heb je  $f(-2,5)$  nodig. Omdat het interval bij -2 begint, hoef je deze waarde niet in te berekenen. Je hoeft immers niet buiten het interval te rekenen.

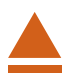

 $f(x)=3x^4-6x^2+3$  $g(x)=f(x)-f(x-0.5)$ Element toevoegen Grafiek plotten Waarden weergeven

### <span id="page-62-0"></span>2 dy/dx bij een waarde van x berekenen

De volgende omschrijvingen betekenen allemaal hetzelfde:

- De helling van de grafiek van  $y = f(x)$  in een bepaald punt.
- Het hellingsgetal of de hellingwaarde van  $y = f(x)$  voor een bepaalde waarde van x.
- Het differentiaalquotiënt van  $y = f(x)$  voor een bepaalde waarde van x.
- De afgeleide  $f'(x)$  van  $y = f(x)$  voor een bepaalde waarde van x.
- Het hellingsgetal of de hellingwaarde van  $y = f(x)$  voor een bepaalde waarde van x.
- $\cdot$   $\frac{dy}{dx}$  $\frac{d y}{dx}$  of  $\frac{d f(x)}{dx}$  voor een bepaalde waarde van x.

Hier ga je de functie  $y = x^3 - 4x$  gebruiken en de afgeleide berekenen voor  $x = 3$ .

In het menu **REKENEN** gaat dat zo:

- Ga met  $\left(\begin{array}{c}\n\bullet \\
\bullet\n\end{array}\right)$  naar de Toolbox en dan naar "Differentiaalrekening" en kies  $\frac{d}{dx}(f(x))_{x=a}$  (Afgeleide) en OK).
- Vul de gegeven waarden in zoals in de figuur hiernaast.

Het differentiaalquotiënt van  $f(x)$  is voor  $x = 3$  dus gelijk aan 23.

In het menu **FUNCTIES** gaat dat zo:

- Voer de functie  $f(x) = x^3 4x$  in en bekijk de grafiek.
- Ga met de pijltjestoetsen of ga via  $[OK]$  en "Ga naar" naar  $x = 3$ en "Bevestig".
- Druk  $[OK]$ , ga naar "Bereken" en "Raaklijn" en  $[OK]$ .
- Onder in het scherm vind je  $x = 3$  en  $f'(x) = 23$ .

Het differentiaalquotiënt van  $f(x)$  is voor  $x = 3$  dus gelijk aan 23.

Verder zie je ook meteen de vergelijking van de raaklijn  $y = 23x - 54$ .

Je ziet ook de raaklijn zelf, maar helaas niet met erg geschikte vensterinstellingen.

Je kunt bij elke functie  $f$  ook direct een tabel voor de afgeleide waarden  $f'(x)$  krijgen. Daarvoor ga je naar het tabblad "Tabel" en kies je met de pijltjestoetsen de kolom f(x). Je gaat op  $f(x)$  staan en  $\boxed{OK}$ .

Dan zie je een scherm waarin je "Afgeleide functie kolom" aan kunt zetten door [OK] te drukken. Met de terugtoets ga je dan naar de tabel terug, waarin je nu ook een kolom met hellingsgetallen ziet.

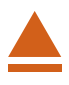

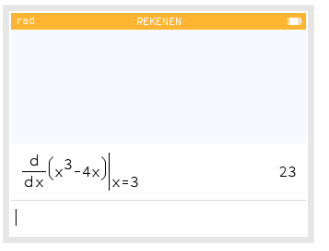

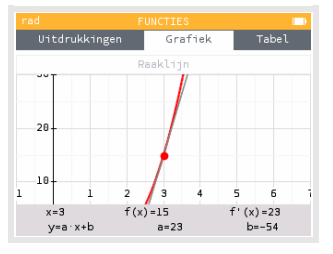

# <span id="page-63-0"></span>3 De afgeleide tekenen via differentiequotiënt

Je kunt ook direct je grafische rekenmachine een goede benadering van de hellingsgrafiek laten tekenen. Daartoe laat je hem voor willekeurige  $x$  het differentiaalquotiënt benaderen door een differentiequotiënt op het interval  $[x; x + 0.001]$  en daarvan een grafiek maken. Ga naar het menu **FUNCTIES** en gebruik de functie  $f(x) = x^3 - 4x$ .

- Voer een nieuwe functie  $g(x) = \frac{f(x+0.001) f(x)}{0.001}$  in.
- Bekijk beide grafieken.

De blauwe grafiek is die van de (benadering van de) afgeleide  $f'(x)$ .

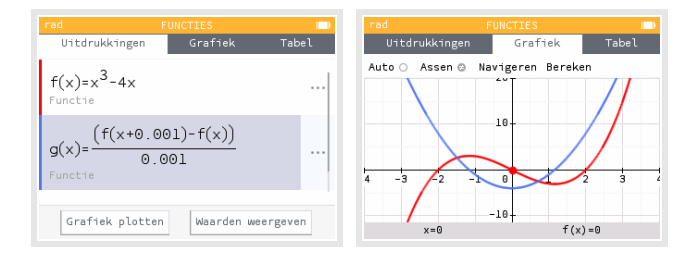

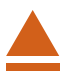

# <span id="page-64-0"></span>4 De afgeleide tekenen via differentiaalquotiënt

Je kunt ook direct je grafische rekenmachine een goede benadering van de hellingsgrafiek laten tekenen. Daartoe laat je hem voor willekeurige  $x$  het differentiaalquotiënt berekenen en daarvan een grafiek maken.

Ga naar het menu **FUNCTIES** en gebruik de functie  $f(x) = x^3 - 4x$ .

- Voer een nieuwe functie  $g(x)$  in en  $\overline{OK}$ .
- Ga naar de Toolbox en dan naar "Differentiaalrekening" en kies  $\frac{d}{dx}(f(x))_{x=a}$  (Afgeleide)

 $en$   $(OK).$ 

- Vul dan in  $f(x)$ , x en x en  $\overline{OK}$ .
- Bekijk beide grafieken.

De groene grafiek is die van de afgeleide  $f'(x)$ .

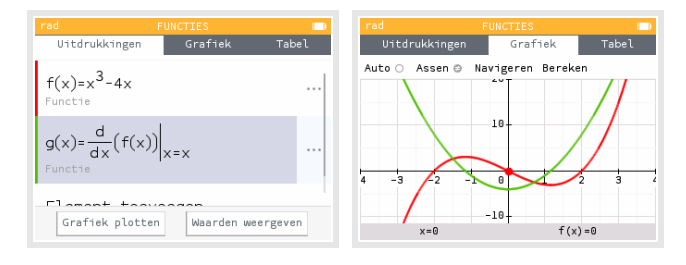

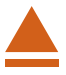

VERANDERINGEN EN DE NUMWORKS

**Op de Math4All website en in Math4All readers wordt regelmatig verwezen naar de practica voor de grafische rekenmachine.Dat zijn 'losse' practica die kunnen worden doorgenomen als een specifiek onderwerp in de lessen aan de orde komt.**

**In dit katern zijn alle Math4All practica bij de NumWorks gebundeld.**

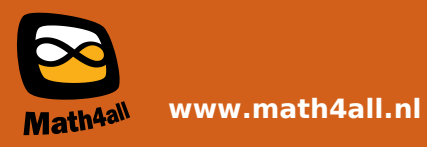